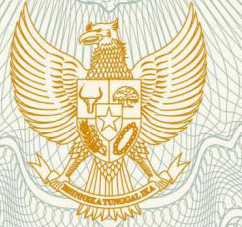

## **REPUBLIK INDONESIA** KEMENTERIAN HUKUM DAN HAK ASASI MANUSIA

# **SURAT PENCATATAN CIPTAAN**

Dalam rangka pelindungan ciptaan di bidang ilmu pengetahuan, seni dan sastra berdasarkan Undang-Undang Nomor 28 Tahun 2014 tentang Hak Cipta, dengan ini menerangkan:

Nomor dan tanggal permohonan

EC00201981368, 12 November 2019

Pencipta

Nama

**Alamat** 

Kewarganegaraan

**Pemegang Hak Cipta** 

Nama

**Alamat** 

Kewarganegaraan

Jenis Ciptaan

Judul Ciptaan

Tanggal dan tempat diumumkan untuk pertama kali di wilayah Indonesia atau di luar wilayah Indonesia

Jangka waktu pelindungan

Nomor pencatatan

Dr. Ratih Sari Wardani, S.Si, M.Kes., Purwanto, S.Si, M.Kom, Ph.D., dkk

Jl. Sapta Prasetya II No. 31, RT 002 RW 002 PEdurungan Kidul, Kecamatan Pedurungan, Semarang, Jawa Tengah,

Indonesia

## Universitas Muhammadiyah Semarang (UNIMUS)

Jl. Kedungmundu Raya No. 18, Kelurahan Kedungmundu, Kecamatan Tembalang, Semarang, Jawa Tengah, 50273

- Indonesia
- **Program Komputer**
- **Sistem Surveilans Tuberkulosis Berbasis Clustering K-Means** Dan Sistem Informasi Geografis
- 31 Oktober 2019, di Semarang

Berlaku selama 50 (lima puluh) tahun sejak Ciptaan tersebut pertama kali dilakukan Pengumuman.

000163684  $\ddot{\cdot}$ 

adalah benar berdasarkan keterangan yang diberikan oleh Pemohon. Surat Pencatatan Hak Cipta atau produk Hak terkait ini sesuai dengan Pasal 72 Undang-Undang Nomor 28 Tahun 2014 tentang Hak Cipta.

 $\ddot{\cdot}$ 

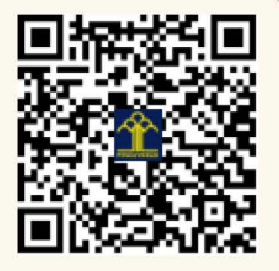

a.n. MENTERI HUKUM DAN HAK ASASI MANUSIA DIREKTUR JENDERAL KEKAYAAN INTELEKTUAL

Dr. Freddy Harris, S.H., LL.M., ACCS. NIP. 196611181994031001

 $r_{\infty}$ 

## **LAMPIRAN PENCIPTA**

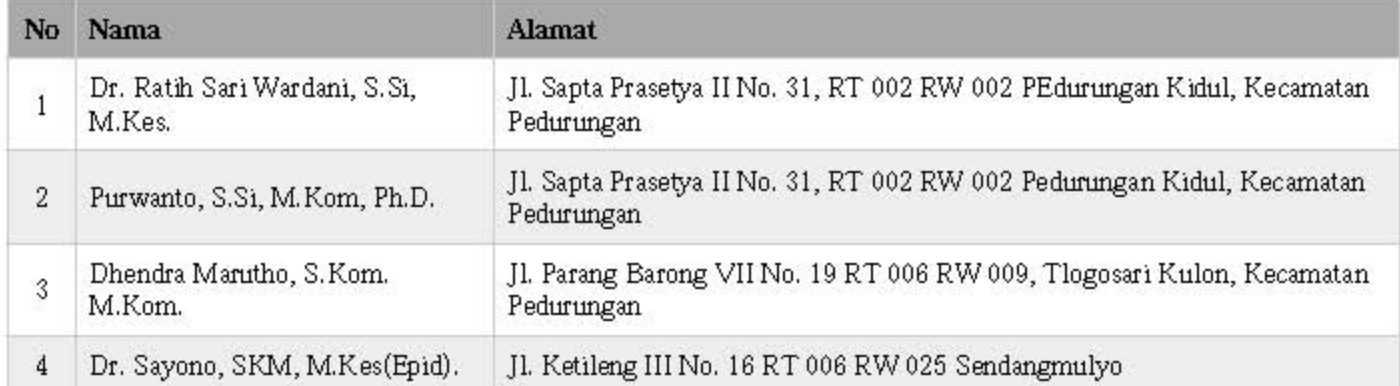

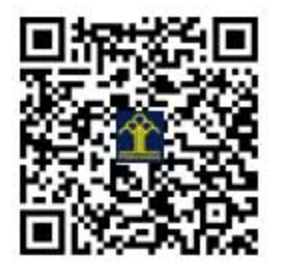

## **A. Motivasi**

Tuberkulosis (TBC) adalah penyakit menular yang menyerang Paru maupun organ lain dan masih menjadi masalah kesehatan masyarakat seta kasusnya cenderung terus meningkat. Meningkatnya kasus TBC memerlukan kebijakan dalam pencegahan dan pengendalian melalui surveilans, supaya tidak terjadi penyebaran kasus yang semakin luas. Sistem Informasi Geografis (SIG) memiliki kemampuan mengolah data dan dapat menampilkan informasi kesehatan baik secara spasial maupun non spasial. Mengkombinasikan metode *clustering* dalam data mining dengan SIG menjadi tantangan peneliti pada saat ini. Penggabungan metode ini berfungsi untuk membantu proses mengelompokkan obyek sesuai dengan pola spasial yang ada sehingga dapat digunakan untuk meningkatkan kualitas pengambilan keputusan.

 Aplikasi ini berjudul " Sistem Surveilans Tuberkulosis Berbasis Clustering K-Means dan Sistem Informasi Geografis ", merupakan aplikasi berbasis web yang dikembangkan dengan tujuan untuk surveilans TBC menggunakan Sistem Informasi Geografis dan pengelompokan kasus dengan metode K-Means. Pendataan sistem ini dapat melalui Handphone dengan aplikasi Sistem pemetaan partisipasi kejadian TBC maupun melalui web, pendataan dapat dilakukan oleh kader kesehatan, masyarakat dan pengelola TBC fasilitas kesehatan (faskes). Sistem ini juga mampu menampilkan informasi berupa data spasial maupun non spasial, tampilan data spasial berupa peta sebaran kasus TBC berdasarkan koordinat rumah penderita secara *real time* dan mampu mengelompokkan kasus per wilayah menggunakan metode clustering K-Means. Pengelompokan digunakan untuk mendeteksi wilayah mana saja yang mempunyai kasus dari terendah sampai dengan tertinggi. Selain itu sistem ini juga menampilkan informasi secara grafik kasus TBC berdasarkan karakteristik penderita, berdasarkan karakteristik TBC, berdasarkan fasilitas kesehatan dan berdasarkan wilayah. Kedua informasi tersebut dapat digunakan oleh faskes maupun Dinas Kesehatan untuk membantu dalam pengambilan keputusan pengendalian kejadian TBC.

## **B. Fitur Aplikasi Sistem Surveilans Tuberkulosis Berbasis Clustering K-Means dan Sistem Informasi Geografis.**

Aplikasi sistem ini dikembangkan dengan tujuan untuk dapat surveilans TBC menggunakan Sistem Informasi Geografik dan Clustering K-Means. Adapun fitur-fitur yang dimiliki oleh aplikasi ini meliputi:

- 1. Saat pertama kali masuk, pengguna wajib login terlebih dahulu. Pengguna (*user*) dikelola oleh *administrator* yang me-*manage* semua konten yang ada.
- 2. Sistem ini mempunyai kemampuan untuk menampilkan data spasial dan non spasial, tampilan data spasial berupa peta sebaran kasus TBC berdasarkan koordinat rumah penderita secara *real time* dan mampu mengelompokkan kasus per wilayah menggunakan metode clustering K-Means. Pengelompokan digunakan untuk mendeteksi wilayah mana saja yang mempunyai kasus dari terendah sampai dengan tertinggi. Selain itu sistem ini juga menampilkan informasi secara grafik kasus TBC berdasarkan karakteristik penderita,

berdasarkan karakteristik TBC, berdasarkan fasilitas kesehatan dan berdasarkan wilayah.

- 3. Sistem ini memiliki 1 menu utama yaitu dashboard yang terdiri 3 menu pada User Admin Sistem Informasi *clustering* TBC, yaitu : 1). master Wilayah dengan sub menu master provinsi, master kabupaten / kota, master kecamatan dan master Kelurahan, 2). Master Lainnya dengan sub menu master nama rujukan, master type diagnosis, master riwayat Pengobatan, master lokasi anatomi, master Klasifikasi status HIV dan master faskes dan 3) Pendataan terdiri dua submenu yaitu pendaaan kasus dan *clustering*.
- 4. Menu utama Dashboard terdapat tampilan berbagai grafik untuk menggambarkan kejadian TBC dan peta sebaran kasus TBC berdasarkan koordinat rumah penderita secara *real time* maupun hasil *clustering* menggunakan K-Means.
- 5. Master Wilayah digunakan untuk menambahkan dan mengelola data master wilayah, terdiri dari master propinsi, kabupaten/Kota, kecamatan dan kelurahan.
- 6. Master Lainnya digunakan untuk menambahkan dan mengelola master nama rujukan, master type diagnosis, master riwayat Pengobatan, master lokasi anatomi, master Klasifikasi status HIV dan master faskes.
- 7. Pendataan digunakan untuk mengelola pendataan kasus maupun pengelompokan kasus sesuai dengan kebutuhan/

## **C. Manual Aplikasi**

## **LOGIN**

Untuk mengakses Sistem Informasi Clustering Penyakit TBC sebagai User Admin, maka harus melakukan Login terlebih dahulu. Masukkan email dan password pilih Lets Go (Login). Berikut ini merupakan tampilan halaman Login Sistem Informasi Clustering Penyakit TBC :

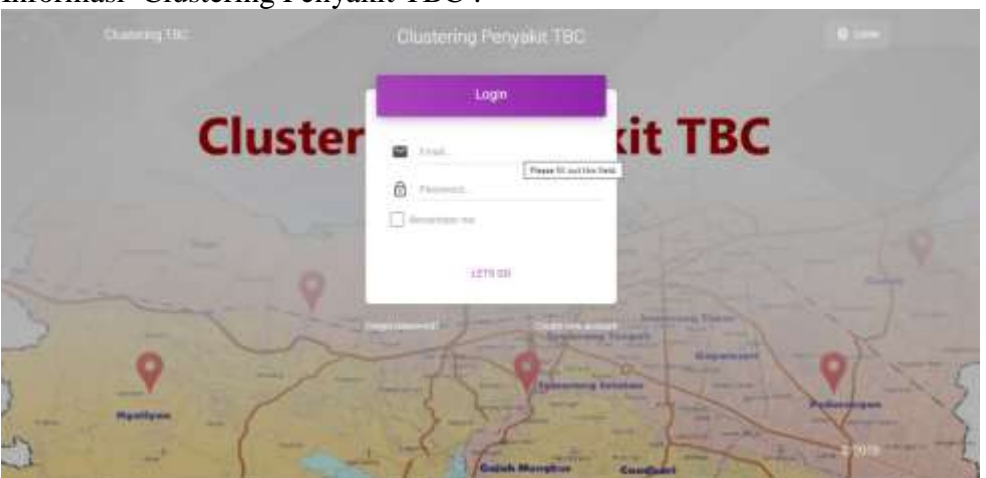

## **1. DASHBOARD**

Setelah berhasil melakukan Login, maka akan tampil Halaman Utama / Dashboard. Sistem Surveilans Tuberkulosis berbasis Clustering K-Means dan Sistem Informasi Geografis ini juga dapat menampilkan peta kasus kejadian TBC, dengan menampilkan peta

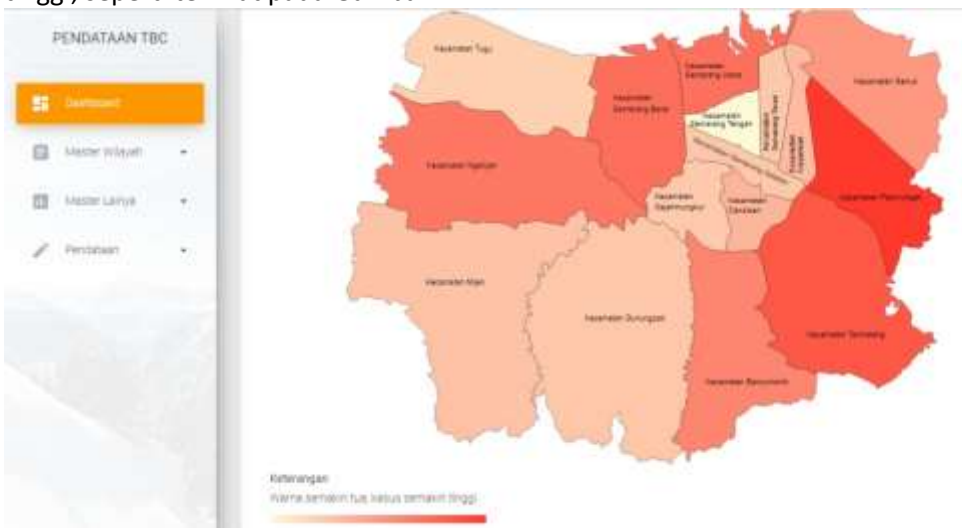

wilayah kecamatan, dimana semakin berwarna tua, maka kasus kejadian TBC semakin tinggi, seperti terlihat pada Gambar 1.

Gambar 1. Tampilan Dashboard Pertama

|   | PENDATAAN TBC   |          | AN TRUSPORTERD REMAINING<br>RESULTAN AIRPOS SERVATIONS<br>PULLIPOUR WAADAT<br>AKSICNAL DIFONDSORO SEMATANI I |  |  |  |  |  |  |
|---|-----------------|----------|----------------------------------------------------------------------------------------------------|--|--|--|--|--|--|
|   | <b>B</b> became |          | PUSKESWAI KARANG MALANT<br>PUSKESMAS SRONDOL<br>PUSHESNAS NOESTEP                                            |  |  |  |  |  |  |
| 日 | ANGER Wileyah   | $\cdot$  | PUSKETMAN PANDANAMAN<br>PUBLEMANT LABANCE TENDAH<br>PLISHERMAL ACOUTACHERVELL*                               |  |  |  |  |  |  |
| m | : Made Links    | $\alpha$ | PERMITTELODINAL IN UN.<br>PUDIEDANO GNUMBERA<br>THOSE LINKS BARANT CORD.                                     |  |  |  |  |  |  |
|   |                 | ÷.       | PUSSESWAS BANDARIANCE<br>PUSHERMAN BULU LOR<br>FUDEBIAS NOEMFLAX 3550NDAN<br>PLOSE SMALT NOVA VAN            |  |  |  |  |  |  |
|   |                 |          | PUTKERMALTARBUNEAU                                                                                           |  |  |  |  |  |  |

Gambar 2 Menu Utama sistem

Terdapat 3 menu utama pada User Admin Sistem Informasi Clustering Penyakit TBC, yaitu :

- 1. Dashboard
- 2. Master Wilayah
- 3. Master Lainnya
- 4. Pendataan

## **2. MASTER WILAYAH**

Master wilayah digunakan untuk menambahkan dan mengelola data master wilayah. Untuk mengakses menu Master Wilayah, pada halaman Dashboard > pilih menu Master Wilayah.

Pada Master Wilayah, terdapat beberapa submenu, yaitu :

- a. Master Provinsi
- b. Master Kabupaten / Kota
- c. Master Kecamatan
- d. Master Kelurahan

#### **a. Master Provinsi**

Master Provinsi digunakan untuk menambahkan dan mengelola data Master Provinsi. Untuk mengakses Master Provinsi, pada halaman Dashboard  $\rightarrow$  pilih menu Master Wilayah  $\rightarrow$  pilih submenu Master Provinsi.

Berikut ini merupakan tampilan halaman Master Provinsi :

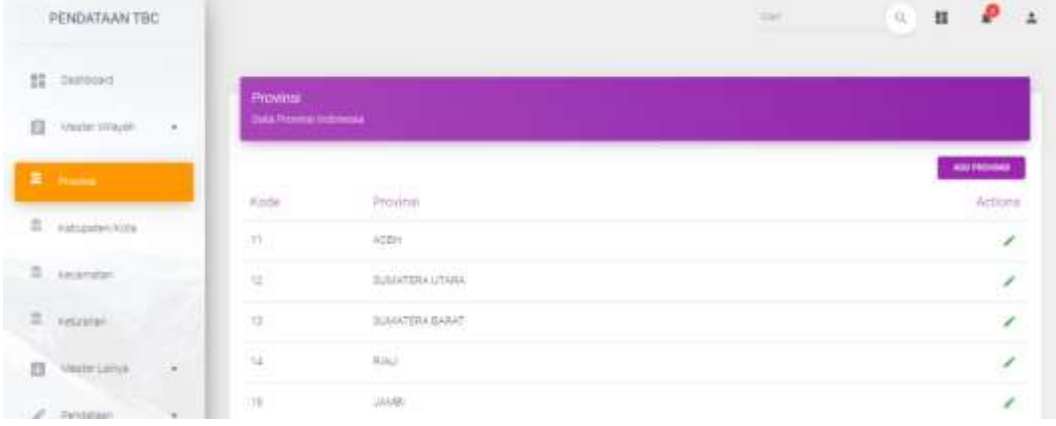

#### Gambar 3. Master Menu Propinsi

## **Tambah Master Provinsi**

Untuk menambah data Master Provinsi, pilih button "ADD PROVINSI". Berikut merupakan tampilan halaman Tambah Master Provinsi :

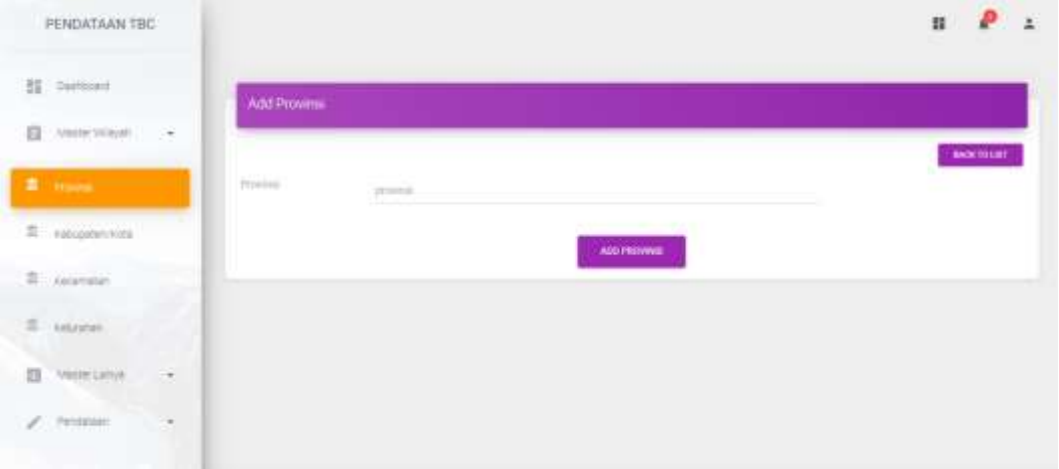

## Gambar 4. Menu Add Propinsi

Masukkan data Provinsi yang akan ditambahkan  $\rightarrow$  pilih button "ADD PROVINSI" untuk menyimpan.

Untuk kembali ke submenu Master Provinsi  $\rightarrow$  pilih button "BACK TO LIST"

## **b. Master Kabupaten/ Kota**

Master Kabupaten/ Kota digunakan untuk menambahkan dan mengelola data Master Kabupaten/ Kota. Untuk mengakses Master Kabupaten/ Kota, pada halaman Dashboard  $\rightarrow$  pilih menu Master Wilayah  $\rightarrow$  pilih submenu Master Kabupaten/ Kota.

Berikut ini merupakan tampilan halaman Master Kabupaten/ Kota:

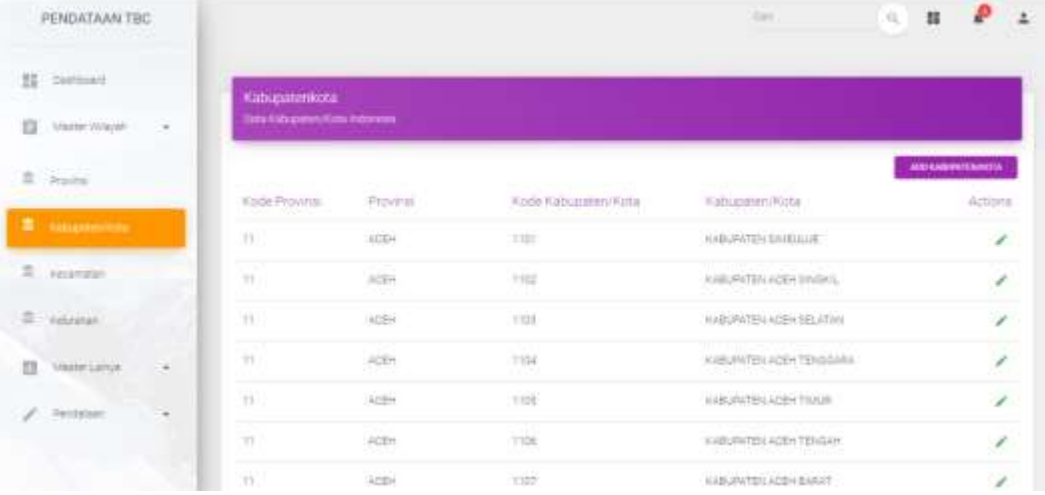

Gambar 5 Menu Master Kabupaten/Kota

#### **Tambah Master Kabupaten/ Kota**

Untuk menambah data Master Kabupaten/ Kota, pilih button "ADD KABUPATEN/ KOTA". Berikut merupakan tampilan halaman Tambah Master Kabupaten/ Kota:

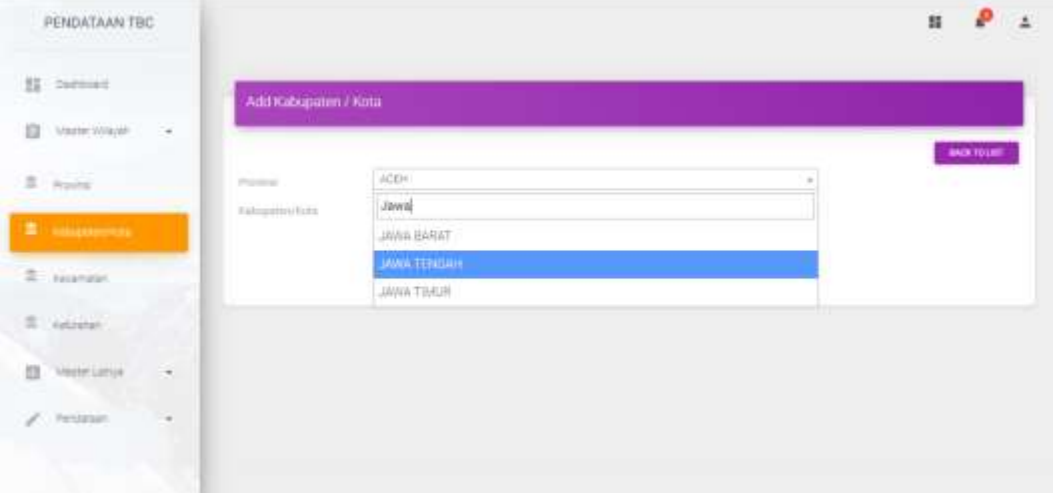

Gambar 6 Menu Adds Kabupaten/Kota

Masukkan data :

- Pilih nama Provinsi
- Masukkan nama Kabupaten/ Kota yang akan ditambahkan  $\rightarrow$  pilih button "ADD KABUPATEN/ KOTA" untuk menyimpan.

Untuk kembali ke submenu Master Kabupaten/ Kota → pilih button "BACK TO LIST"

#### **c. Master Kecamatan**

Master Kecamatan digunakan untuk menambahkan dan mengelola data Master Kecamatan. Untuk mengakses Master Kecamatan, pada halaman Dashboard pilih menu Master Wilayah  $\rightarrow$  pilih submenu Master Kecamatan. Berikut ini merupakan tampilan halaman Master Kecamatan:

|   | PENDATAAN TBC      |                     |                                  |                      |                     |                                                                   | <b>CALL</b>              | $\overline{\mathrm{GL}}$<br>朤             |                                |
|---|--------------------|---------------------|----------------------------------|----------------------|---------------------|-------------------------------------------------------------------|--------------------------|-------------------------------------------|--------------------------------|
|   | <b>NE Europeen</b> |                     | Kecamatan                        |                      |                     |                                                                   |                          |                                           |                                |
| в | Ateche Wayah.      | $\sim$              | <b>Sala Kazartatar regenerak</b> |                      |                     |                                                                   |                          |                                           |                                |
|   | # Present          |                     | <b><i>Rode Provins</i></b>       | <b>Frowns</b>        | Kode Kabupatén Kota | CAR IS 18 SHOP 2 New<br>Kabupaten Mota                            | Kode Kecamatan           | Feceratan                                 | <b>NORTHERNMENK</b><br>Actions |
|   | E vatuoren vote    |                     | 143361341<br>÷                   | <b>DANIE</b><br>A(4) | 1103                | KABURATEN SIVIELALIE                                              | imitate                  | <b>MATTEL LAND</b><br>TELERING SELLATION. | ,                              |
|   | <b>E</b> America   |                     | 251                              | activ.               | ttor<br>OП.         | KABUPATEN (WARLIUSE)                                              | <b>LOTENS</b><br>3101030 | <b>SURJLETAUR</b>                         | ,                              |
|   | E tearante         |                     | m                                | $+294$               | 7703                | <b>KABURATEN SIMBIAUE</b>                                         | FT01021                  | <b>TEURIN BARAT</b>                       | v.                             |
|   | VasterCarryk       | $\scriptstyle\rm H$ | 11.                              | activ                | titit<br>m          | <b><i>ILLINGTEN SHARLIUR</i></b>                                  | - 111 12<br>1101022      | TEURLH TENSIH                             | ,                              |
|   | Pendations         |                     | $\mathcal{L}$                    | ACEH                 | TIIT                | KABUNATÉN TIWELALIE                                               | <b>Individue</b>         | <b>SIVE/LIETERSIH</b>                     | v.                             |
|   |                    |                     | $\pm 1$                          | ACEH<br>- 39         | ttitt<br>van        | TITLET CAT ARREST<br>ALBURATEN SIXIPLAUR<br>1932 - Miller College | 日本数を整理し                  | TRIUS TOLLAN                              | ı                              |
|   |                    |                     | $\mathbb{Z}$                     | <b>WCEN</b>          | TIIT                | <b>ILABURATEN GIVIBLIUM</b>                                       | <b>FORDOR</b>            | SAMILLE CUT                               | ×                              |

Gambar 7 Menu master Kecamatan

## **Tambah Master Kecamatan**

Untuk menambah data Master Kecamatan, pilih button "ADD KECAMATAN". Berikut merupakan tampilan halaman Tambah Master Kecamatan:

| PENDATAAN TBC                          |                                           |                                  |        | $\rightarrow$<br>$\mathbf{u}$     |
|----------------------------------------|-------------------------------------------|----------------------------------|--------|-----------------------------------|
| NI Derbort                             | Add Kecematan                             |                                  |        |                                   |
| 自<br>interemone.<br>$\sim$             |                                           |                                  |        | <b>BACK TO LIST</b>               |
| $2 -$ Province                         | Police                                    | JANKTONDAH                       |        | and the company of the company of |
| E catalogues mode                      | <b>Estapator</b><br><b>Toda Graenston</b> | KOTA SEMARANIG<br>tom locateles. | $\sim$ |                                   |
| <b>E</b> General                       | <b>COLORED MADE</b><br><b>RALAYMAN</b>    | <b>Simurature</b>                |        |                                   |
| $\Xi$ . retreme.                       |                                           | 1000<br>ADD RECAMATAN            |        |                                   |
| <b>Visite Length</b><br>$\overline{a}$ |                                           |                                  |        |                                   |
| Professor<br>٠                         |                                           |                                  |        |                                   |
|                                        |                                           |                                  |        | 0.2019                            |

Gambar 8 Menu Adds Kecamatan

Masukkan data :

- Pilih nama Provinsi

- Pilih nama Kabupaten/ Kota
- Masukkan Kode Kecamatan
- Masukkan nama Kecamatan yang akan ditambahkan  $\rightarrow$  pilih button "ADD" KECAMATAN" untuk menyimpan.

Untuk kembali ke submenu Master Kecamatan  $\rightarrow$  pilih button "BACK TO LIST"

## **d. Master Kelurahan**

Master Kelurahan digunakan untuk menambahkan dan mengelola data Master Kelurahan. Untuk mengakses Master Kelurahan, pada halaman Dashboard  $\rightarrow$  pilih menu Master Wilayah  $\rightarrow$  pilih submenu Master Kelurahan.

Berikut ini merupakan tampilan halaman Master Kelurahan:

| PENDATAAN TBC                        |        |                                                  |                                  |                                                     |                              |                                                | 1041                        |                                          | 瓜<br>彗             | ×<br>$\overline{a}$      |
|--------------------------------------|--------|--------------------------------------------------|----------------------------------|-----------------------------------------------------|------------------------------|------------------------------------------------|-----------------------------|------------------------------------------|--------------------|--------------------------|
| Derboard<br>35                       |        | <b>Kelurahan</b>                                 |                                  |                                                     |                              |                                                |                             |                                          |                    |                          |
| Atester William<br>Ω                 | 59     |                                                  | <b>USE A MARKET AND RESIDENT</b> |                                                     |                              |                                                |                             |                                          |                    |                          |
| # Proces<br>.<br>eabopaten vota<br>雲 |        | 2000<br>KOOS<br>Provinsi<br><b>START COMPANY</b> | Province                         | <b>CONTRACTOR</b><br>Kindal<br><b>Карталин/Коса</b> | Kabupaten/Kima               | VID 931<br>FIDOR<br><b>1500</b><br>Kiricamatan | <b>Recommend</b>            | <b>SECOND STATE</b><br>Koda<br>Kelurahan | Kelurahan.         | ART MILLINGUM<br>Actions |
| 2 Avenue                             |        | m                                                | <b>ACEN</b>                      | tion                                                | AABUFATEN<br><b>BARULUE</b>  | vision                                         | TELFILM<br>ERLATAIL         | TIBOBTOGEN                               | 1231<br>LATURG     | $\mathcal{E}$            |
| <b>S.</b> Listanes                   |        | W.                                               | ACEH                             | $\overline{\text{CO}}$                              | AABUSINTEN<br><b>ISSUED</b>  | minute.                                        | TELEVIANI<br><b>SELATAN</b> | 1101010002                               | Lidurent<br>64,040 | $\lambda$                |
| VESE CRIVE                           | Æ.     | 191                                              | ACEH.<br>mΣ                      | <b>FEBR</b>                                         | sidisticity<br><b>INGULE</b> | LIBOAD                                         | TELERAIL<br><b>SELATAN</b>  | T1E1010000<br><b><i>ROSERVE</i></b>      | SUMILIANATAS       | Ł.                       |
| Perdatakh                            | ۳<br>æ | W.                                               | ACEH                             | FIEE!                                               | NUMBER<br>INBILIE:           | TIDIDID:                                       | TELEVA<br>MLATAN            | <b>ISEIDSCOOL</b>                        | ANA AD             | v                        |
|                                      |        | THE COMMON WARRANT OF LIBRARY                    |                                  |                                                     | KABUNATEN                    | -TUNING                                        | TELRIAN                     | CREDITATIONS CONTRACTORS                 |                    | $\sim$                   |

Gambar 9. Menu Master Kelurahan

## **Tambah Master Kelurahan**

Untuk menambah data Master Kelurahan, pilih button "ADD KELURAHAN".

## **3. MASTER LAINNYA**

Master Lainnya digunakan untuk menambahkan dan mengelola data -data pendukung pada Sistem Informasi Clustering Penyakit TBC. Untuk mengakses menu Master Lainnya, pada halaman Dashboard  $\rightarrow$  pilih menu Master Lainnya. Pada Master Lainnya, terdapat beberapa submenu, yaitu :

- a. Master Nama Rujukan
- b. Master Type diagnosis
- c. Master Riwayat Pengobatan
- d. Master Lokasi Anatomi
- e. Master Klasifikasi Status
- f. Master Faskes

## **a. Master Nama Rujukan**

Master Nama Rujukan digunakan untuk menambahkan dan mengelola data Master Nama Rujukan. Untuk mengakses Master Nama Rujukan, pada halaman Dashboard  $\rightarrow$  pilih menu Master Lainnya  $\rightarrow$  pilih submenu Master Nama Rujukan.

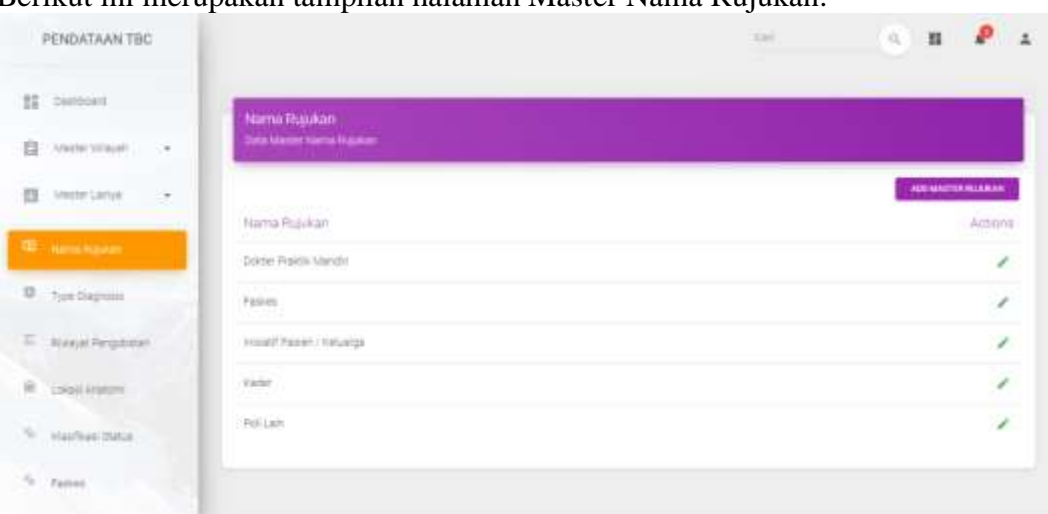

Berikut ini merupakan tampilan halaman Master Nama Rujukan:

Gambar 10 Menu master Nama Rujukan

## **Tambah Master Nama Rujukan**

Untuk menambah data Master Nama Rujukan, pilih button "ADD MASTER RUJUKAN".

Terdapat beberapa detail yang harus diisi ketika menambahkan Master Nama Rujukan, antara lain :

- Dokter praktik mandiri
- Faskes
- Inisiatif Pasien/ Keluarga
- Kader
- Poli lain

## **b. Master Type Diagnosis**

Master Type Diagnosis digunakan untuk menambahkan dan mengelola data Master Type Dyagnosis. Untuk mengakses Master Tipe Diagnosis, pada halaman Dashboard  $\rightarrow$  pilih menu Master Lainnya  $\rightarrow$  pilih submenu Master Type Diagnosis. Berikut ini merupakan tampilan halaman Master Type Diagnosis:

| PENDATAAN TBC                                            |                                                             | mail: | ₽<br>$<\widehat{q}$ ).<br>×<br>31 |
|----------------------------------------------------------|-------------------------------------------------------------|-------|-----------------------------------|
| 25 Daytoned<br>: Anote Witch<br>G.<br>- 4                | Type Diagnosis<br>tata Master Type Surgivism.               |       |                                   |
| $\mathcal{L}^{\mathcal{R}}$<br>ET.<br><b>Moder Lamps</b> | and it is contract that same                                |       | ARE TOWERSHOPE                    |
| 03. nametujatet                                          | Type Drangnosis<br><b>Super</b>                             |       | Actons<br>,                       |
| <b>D</b> <sup>27</sup> fair married<br>E Nasal Pergotate | $11.77 - 1$<br>Testagrous tries<br>Tellorfirman Barselongia |       | L,<br>,                           |
| ŵ.<br><b>Collabora</b>                                   |                                                             |       |                                   |

Gambar 11 Menu Type Diagnosis

#### **Tambah Master Type Diagnosis**

Untuk menambah data Master Type Diagnosis, pilih button "ADD TYPE DIAGNOSIS".

Terdapat beberapa detail yang harus diisi ketika menambahkan Master Type Diagnosis, antara lain :

- Suspek
- Terdiagnosis Klinik
- Terkonfirmasi Bakteriologis

#### **c. Master Riwayat Pengobatan**

Master Riwayat Pengobatan digunakan untuk menambahkan dan mengelola data Master Riwayat Pengobatan. Untuk mengakses Master Riwayat Pengobatan, pada halaman Dashboard  $\rightarrow$  pilih menu Master Lainnya  $\rightarrow$  pilih submenu Master Riwayat Pengobatan. Berikut ini merupakan tampilan halaman Master Riwayat Pengobatan:

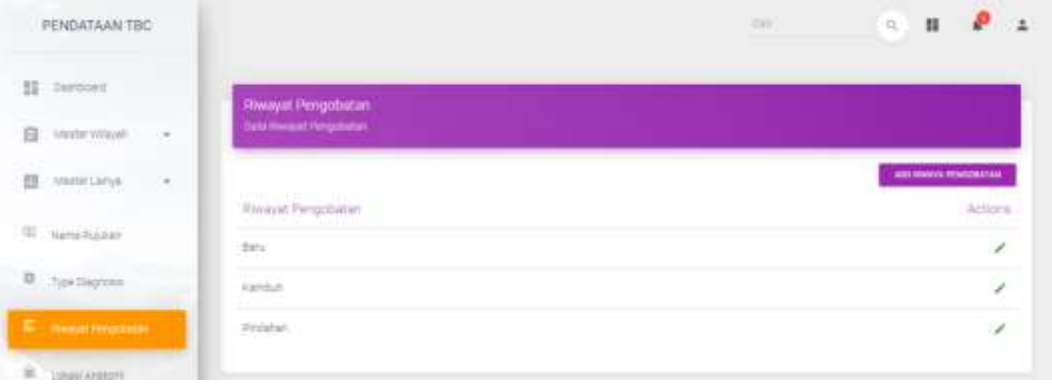

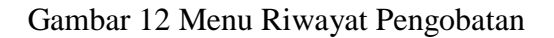

## **Tambah Master Riwayat Pengobatan**

Untuk menambah data Master Riwayat Pengobatan, pilih button "ADD RIWAYAT PENGOBATAN". Terdapat beberapa detail yang harus diisi ketika menambahkan Master Riwayat Pengobatan, antara lain :

- Baru
- Kambuh
- Pindahan

#### **d. Master Lokasi Anatomi**

Master Lokasi Anatomi digunakan untuk menambahkan dan mengelola data Master Lokasi Anatomi. Untuk mengakses Master Lokasi Anatomi, pada halaman Dashboard  $\rightarrow$  pilih menu Master Lainnya  $\rightarrow$  pilih submenu Master Lokasi Anatomi. Berikut ini merupakan tampilan halaman Master Lokasi Anatomi:

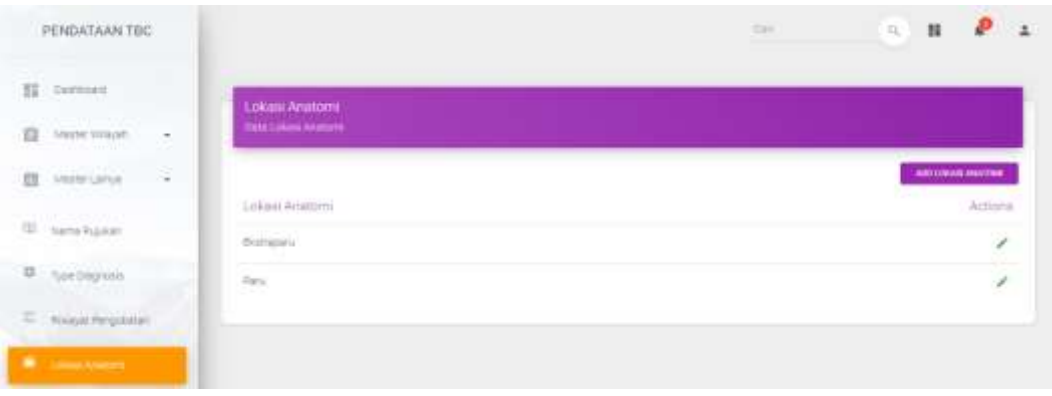

Gambar 13 Menu Lokasi Anatomi

## **Tambah Master Lokasi Anatomi**

Untuk menambah data Master Lokasi Anatomi, pilih button "ADD LOKASI ANATOMI".

Terdapat beberapa detail yang harus diisi ketika menambahkan Master Lokasi Anatomi, antara lain :

- Ekstraparu
- Paru

## **e. Master Klasifikasi Status**

Master Klasifikasi Status digunakan untuk menambahkan dan mengelola data Master Klasifikasi Status. Untuk mengakses Master Klasifikasi Status, pada halaman Dashboard  $\rightarrow$  pilih menu Master Lainnya  $\rightarrow$  pilih submenu Master Klasifikasi Status.

Berikut ini merupakan tampilan halaman Master Klasifikasi Status:

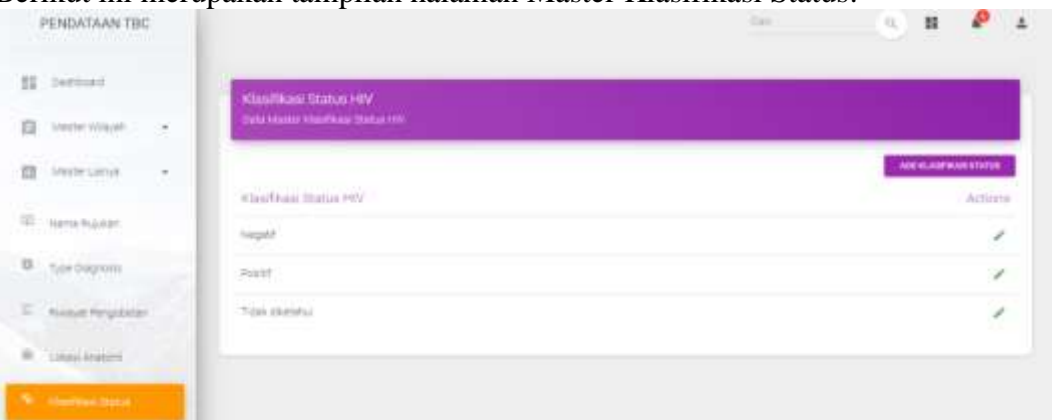

Gambar 14 Menu Klasifikasi Status

## **Tambah Master Klasifikasi Status**

Untuk menambah data Master Klasifikasi Status, pilih button "ADD KLASIFIKASI STATUS".

Terdapat beberapa detail yang harus diisi ketika menambahkan Master Klasifikasi Status, antara lain :

- Negatif

- **Positif**
- Tidak diketahui

## **f. Master Faskes**

Master Faskes digunakan untuk menambahkan dan mengelola data Master Faskes (Fasilitas Kesehatan). Untuk mengakses Master Faskes, pada halaman Dashboard  $\rightarrow$  pilih menu Master Lainnya  $\rightarrow$  pilih submenu Master Faskes. Berikut ini merupakan tampilan halaman Master Faskes:

|   | PENDATAAN TBC     |     |                         |                                                          |                              | $\alpha$<br><b>Call</b>        | Ħ                    |
|---|-------------------|-----|-------------------------|----------------------------------------------------------|------------------------------|--------------------------------|----------------------|
|   | 11 Democra        |     | Muster Faskes           |                                                          |                              |                                |                      |
| 日 | Abiate(Wilayeli)  | ÷.  | Data telusion Paskers   |                                                          |                              |                                |                      |
| 目 | Afaster Larrye    | -25 | Kode Fasters            | <b>CONTRACTOR</b><br>Fasher                              | <b>KONTRACTES</b><br>Eathude | <b>STATISTICS</b><br>Langitude | ABLININGS<br>Actions |
|   | El Hamatiagan     |     | 3374010                 | <b>BELON ARRAIT</b>                                      | -7,176478330000007           | 11047007019999930              | ¥.                   |
|   | D  Type Diagnosts |     | 3374027                 | RS ST BLISABETH INSUARANG<br><b>TACHER IN PRO</b>        | -citadranzooweesse           | 110.41103750033001             | $\epsilon$           |
|   | Newat Pergobitan  |     | 3274043                 | #5TELOGGREJC SBV==W4E                                    | 4231012149999998             | TULAISIEN                      | ×                    |
| ÷ | Lisascanators     |     | 137,678                 | RS SLETAN ASUNG SEMARANG<br><b>BOOK WAS IMPOUNDED IN</b> |                              |                                | ×                    |
|   | CAUTURE TABLE     |     | 32,410                  | ASVAILANTI WURSA /                                       | 安保内容計                        | 110.43988539999934             | ,                    |
|   | <b>Continued</b>  |     | <b>Flame</b><br>1574573 | REALBOAU, DRIVESCRO SEMANANO                             |                              |                                | ,                    |
|   |                   |     | ×                       | PUSSEBANG KIRKINS MALANO                                 |                              |                                | ı                    |

Gambar 15 Menu Master Faskes

## **Tambah Master Faskes**

Untuk menambah data Master Faskes, pilih button "ADD FASKES". Terdapat beberapa detail yang harus diisi ketika menambahkan Master Faskes, antara lain :

- Kode Faskes
- Nama Faskes
- Latitude
- Langitude

## **4. PENDATAAN**

Menu Pendataan digunakan untuk mengelola pendaataan penyakit TBC. Untuk mengakses menu Pendataan, pada halaman Dashboard  $\rightarrow$  pilih menu Pendataan. Pada menu Pendataan, terdapat beberapa submenu, yaitu :

- a. Kasus
- b. Clustering

## **a. Kasus**

Submenu Kasus digunakan untuk menambahkan dan mengelola data Kasus pada Sistem Informasi Clustering Penyakit TBC. Untuk mengakses submenu Kasus, pada halaman Dashboard  $\rightarrow$  pilih menu Pendataan  $\rightarrow$  pilih submenu Kasus. Berikut ini merupakan tampilan halaman submenu Kasus :

|   | PENDATAAN TBC<br><b>ATAM MANAGER</b> |                          |        |                                 |                                                                         |                                                            |                                               |                        |               | <b>Tail</b>                                             |                                                        | $\mathbb{Q}$                                        | н                                                |
|---|--------------------------------------|--------------------------|--------|---------------------------------|-------------------------------------------------------------------------|------------------------------------------------------------|-----------------------------------------------|------------------------|---------------|---------------------------------------------------------|--------------------------------------------------------|-----------------------------------------------------|--------------------------------------------------|
|   | 22 Denmark                           |                          |        | <b>Dendataan Kasus</b>          |                                                                         |                                                            |                                               |                        |               |                                                         |                                                        |                                                     |                                                  |
| 且 | <b>CONFIDENT</b><br>Arester VAN/AR   | $\overline{\phantom{a}}$ |        | Toda mayor Personaan Kawyer     |                                                                         |                                                            |                                               |                        |               |                                                         |                                                        |                                                     |                                                  |
|   | Medler Larryw                        | $\scriptstyle\star$      |        |                                 |                                                                         |                                                            |                                               |                        |               |                                                         |                                                        |                                                     | <b><i>BUT PENALTAAN KAWA</i></b>                 |
|   | Pendatasn.                           | $\cdot$                  | TID ST | Contract Contract Contract Con- | Actions Tahun Towalan NA<br><b>The American Property of the Company</b> |                                                            | 100313-010<br>NAITES<br>m Thin                | Jarres<br>Relation     | <b>Uttur</b>  | and the property of the property                        |                                                        | Provins Kabupaten Kecematan Kelurahan               | THE CHAIR COMPANY OF BEAT<br><b>TOWNS TO THE</b> |
|   |                                      |                          | s      | 1990                            | $\pm$                                                                   | 337-429 1228-44000                                         | ad begun<br><b>Interestive</b>                | 1.64                   | $_{21}^\circ$ | <b>JAVIN</b><br>TEGGAR                                  | icta<br>a na m<br>STIARRAID                            | <b>MURN</b>                                         | ENGINEERING PARTY.<br><b>KARAKOULU AN</b>        |
|   |                                      |                          |        | $\angle$ 2010 a                 |                                                                         | 112419421040000                                            | $-1000$<br>SIT:<br><b>INSURRANCE</b><br>----- | www.com<br>Fewresian 3 |               | $1.11 - 1.1$<br>124,440<br>TENGAH<br><b>INSTRUCTION</b> | HELELENG<br>en de la provincia                         | 2 H.<br>54,554<br><b>LUISERER</b><br><b>ALCOHOL</b> | <b>TAILITAN/SAI</b>                              |
|   |                                      |                          | ×      | 2019. 201                       |                                                                         | (年)                                                        | Rais Prihatin'                                | PERMIT 44              |               | .360m<br>TERENA                                         | igts<br>.<br>EREEARANT<br>and the property of the con- | <b>CONTRACTOR</b><br>GALIAN<br><b>LEULES</b> IN     |                                                  |
|   |                                      |                          | $\sim$ | <b>CONTRACTOR</b>               | 18                                                                      | restaurant in the company of the company of the company of |                                               | <b>Shareholder and</b> |               |                                                         |                                                        | SAUDH                                               | In Ly Mitsubility Lake                           |

Gambar 16 Menu Pendataan Kasus

## **Tambah Pendataan Kasus**

Untuk menambah data Pendataan Kasus, pilih button "ADD PENDATAAN KASUS". Berikut merupakan tampilan halaman Tambah Pendataan Kasus:

| PENDATAAN TBC                       |                                                                             | 丝                                            |
|-------------------------------------|-----------------------------------------------------------------------------|----------------------------------------------|
| 22<br>Democad                       | Add Kanus                                                                   |                                              |
| MEET WANN<br>日                      | Earl follow that mout that masses                                           |                                              |
| AND RELEASE<br>ш<br>٠               |                                                                             | <b>BACK TO LAT</b>                           |
| Pendatasen<br>$\blacksquare$        |                                                                             |                                              |
| 0.14                                | Call Lokasi<br><b>SANTICO</b><br>U<br>Karming United & State                | $-40-10$<br>$8 - 4$                          |
| <b>C</b> cuines                     | <b>Parraits Matasano</b><br>Saids Or Walsday<br>Q<br>۰<br>Halfadethood Side | Shop & University<br>Proformist constructs   |
|                                     | 事<br>ę<br><b>SERVICE OF A DISTURBANCE</b>                                   |                                              |
|                                     | <b>VESIE</b><br>Ф                                                           | Skingsblavne<br>Maarika Tak<br>1971 Al Qui   |
|                                     | ATM ATM O<br>A<br>Philadel<br>SPRIDGE WARNING<br>44,902.22                  | O América Pourtes<br>58 Demaning             |
|                                     | $\varphi^{\rm d}$<br>$\oplus$<br>Public<br>$\circ$                          | Ontario chase announcement of<br>0<br>Ō<br>٠ |
| PENDATAAN TEC<br><b>GASTING</b>     | <b>Lating</b><br>00171993122784549                                          | 1-trademic<br>110-42757000036871             |
| 11<br>lierrooms                     | <b>INTRACTOR</b>                                                            | <b>PHE</b><br>$\sim$                         |
| Master WWest<br>臼<br>$\sim$         | No.                                                                         | <b>Fevrie</b>                                |
|                                     | Register King                                                               | Fegaus Canes                                 |
| <b>Mayar Lamer</b><br>团<br>$\alpha$ | JAWA TENGAH<br>$\sim$                                                       | <b>WOTA TESSARAGE</b><br>$\sim$              |
| / Pendatake<br>$\pi$                | 10,931<br>$\tau$                                                            | CANDIDIAIS<br>$\tau$                         |
| 0.14                                | Alartad Burmak                                                              | PIDRUMM<br>$-1$                              |
| <b>C.</b> current                   | <b>Rid-Dagnuse</b><br>$\sim$                                                | POS Rousset Pehphatan<br>$\sim$              |
|                                     | Primarium Anklam<br>m)                                                      | <b>Witnias Bias Hir</b><br>œ.                |
|                                     | dri/mm/yey.                                                                 | HealTex HV<br>$-1$                           |
|                                     | TE DU<br>$\sim$                                                             | Padan RO<br>$\sim$                           |
|                                     |                                                                             |                                              |

Gambar 17. Menu Adds Kasus

Pilih lokasi pendataan kasus  $\rightarrow$  Masukkan data Kasus yang akan ditambahkan, antara lain :

- Tanggal
- Jenis Kelamin
- NIK
- Nama Lengkap
- Data Register Kota (Provinsi dan Kabupaten/ Kota)
- Data Faskes (Kabupaten/ Kota, Kecamatan, dan Faskes Rujukan)
- Alamat rumah lengkap
- Jenis diagnosis
- Lokasi anatomi
- Tanggal anatomi
- Riwayat Pengobatan
- Klasifikasi HIV
- Hasil tes HIV
- TB DM
- Pindah RO
- Pilih Fasyankes

Setelah semua data pendataan kasus diisi dengan lengkap dan benar, maka  $\rightarrow$  pilih button "ADD Pendataan Kasus" untuk menyimpan.

Untuk kembali ke submenu Pendataan Kasus → pilih button "BACK TO LIST"

## **b. Clustering**

Submenu Clustering digunakan untuk menambahkan dan mengelola data Clustering pada Sistem Informasi Clustering Penyakit TBC. Untuk mengakses submenu Clustering, pada halaman Dashboard  $\rightarrow$  pilih menu Pendataan  $\rightarrow$  pilih submenu Clustering.

Berikut ini merupakan tampilan halaman submenu Clustering :

| PENDATAAN TBC                |                          |                                                                     |              | 罪                                 |
|------------------------------|--------------------------|---------------------------------------------------------------------|--------------|-----------------------------------|
| II nemat                     |                          | Clustering Kasus<br>Texas bergan Likus Yorkthat Merganikah Kilderer |              |                                   |
| <b>Master Wayer</b><br>日     | $-1$                     |                                                                     |              |                                   |
| <b>III</b> vesselable        | $\mathcal{A}$            |                                                                     |              | ORIES CUSTOMERS CARD<br>печиталов |
| $\mathcal{L}$ . Furthermore, | $\mathcal{P}_\mathrm{c}$ | Life                                                                | sng.         | Cluster                           |
|                              |                          | $-2000171$                                                          | 110,3300,000 | Chatter kg - 1                    |
| $D_{\perp}$ rases            |                          | $-2.086(2)$                                                         | 110 Bahter   | Costerio 1 -                      |
| <b>C</b> Same                |                          | $-0.087251$                                                         | (10.9478)    | Clubby by 1                       |
|                              |                          | 子ははけ                                                                | T10.000064   | Cluster is (2)                    |
|                              |                          | 228516                                                              | 11040494     | Clustering: 3                     |
|                              |                          | $-1552540$                                                          | 110 4264111  | Clutterie I.                      |
|                              |                          | $-7.254220$                                                         | FIS ASSAULT  | Chiterie 1                        |

Gambar 18. Menu Pendataan *clustering*

## **Tambah Clustering**

Untuk menambah data Clustering, pilih button "ADD CLUSTERING KASUS". Berikut merupakan tampilan halaman Tambah Clustering Kasus:

| PENDATAAN TBC                              |                                                      | m                        |
|--------------------------------------------|------------------------------------------------------|--------------------------|
| 11 Deirocent                               | Create Clustering With K Means                       |                          |
| 自<br>Anatom Wilayah<br>i.                  |                                                      | масные                   |
| 亞<br>Atastar Larrye<br>$\hat{\phantom{a}}$ | Monday Jurest Photo)<br>tenerators Asidah.<br>Claim? | <b>Contract Contract</b> |
| Perdatam<br>涉                              | <b>DISATEGUIRDE</b>                                  |                          |
| D. Goa                                     |                                                      |                          |
| D. name                                    |                                                      |                          |
|                                            |                                                      |                          |
|                                            |                                                      |                          |
| <b>STATISTICS</b>                          |                                                      | 0.2276                   |

Gambar 19. Menu tambah Clustering

Masukkan jumlah Cluster  $\rightarrow$  pilih button " CREATE CLUSTER" untuk menyimpan data.

Untuk kembali ke submenu Clustering  $\rightarrow$  pilih button "BACK TO LIST".

## **View Maps Clustering**

Untuk melihat Maps Clustering, pilih button "**VIEW MAPS CLUSTERING**". Berikut merupakan tampilan halaman View Maps Clustering :

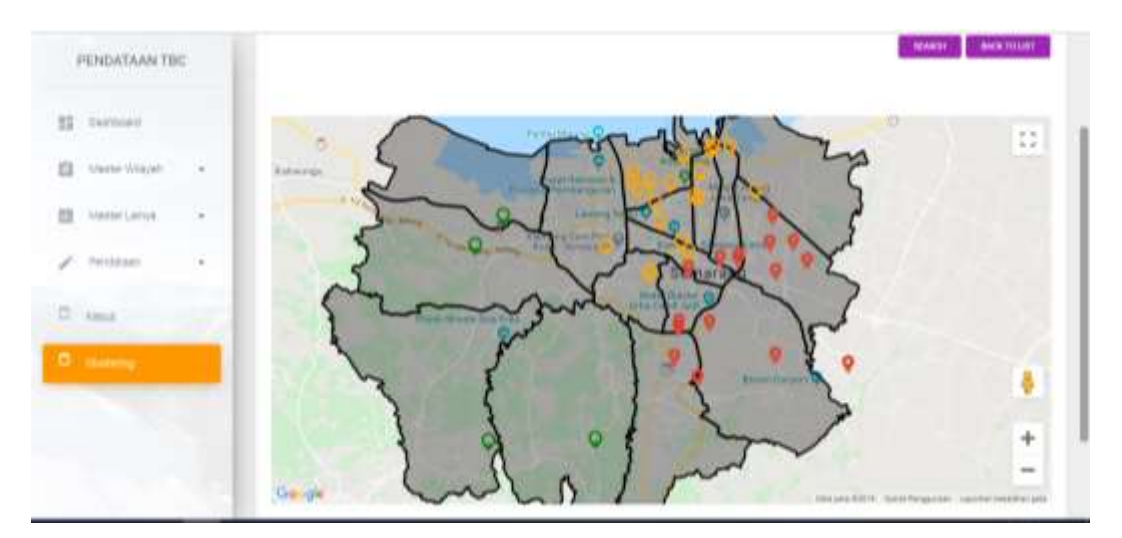

Gambar 20 Tampilan View Map

## **A. Motivasi**

Tuberkulosis (TBC) adalah penyakit menular yang menyerang Paru maupun organ lain dan masih menjadi masalah kesehatan masyarakat seta kasusnya cenderung terus meningkat. Meningkatnya kasus TBC memerlukan kebijakan dalam pencegahan dan pengendalian melalui surveilans, supaya tidak terjadi penyebaran kasus yang semakin luas. Sistem Informasi Geografis (SIG) memiliki kemampuan mengolah data dan dapat menampilkan informasi kesehatan baik secara spasial maupun non spasial. Mengkombinasikan metode *clustering* dalam data mining dengan SIG menjadi tantangan peneliti pada saat ini. Penggabungan metode ini berfungsi untuk membantu proses mengelompokkan obyek sesuai dengan pola spasial yang ada sehingga dapat digunakan untuk meningkatkan kualitas pengambilan keputusan.

 Aplikasi ini berjudul " Sistem Surveilans Tuberkulosis Berbasis Clustering K-Means dan Sistem Informasi Geografis ", merupakan aplikasi berbasis web yang dikembangkan dengan tujuan untuk surveilans TBC menggunakan Sistem Informasi Geografis dan pengelompokan kasus dengan metode K-Means. Pendataan sistem ini dapat melalui Handphone dengan aplikasi Sistem pemetaan partisipasi kejadian TBC maupun melalui web, pendataan dapat dilakukan oleh kader kesehatan, masyarakat dan pengelola TBC fasilitas kesehatan (faskes). Sistem ini juga mampu menampilkan informasi berupa data spasial maupun non spasial, tampilan data spasial berupa peta sebaran kasus TBC berdasarkan koordinat rumah penderita secara *real time* dan mampu mengelompokkan kasus per wilayah menggunakan metode clustering K-Means. Pengelompokan digunakan untuk mendeteksi wilayah mana saja yang mempunyai kasus dari terendah sampai dengan tertinggi. Selain itu sistem ini juga menampilkan informasi secara grafik kasus TBC berdasarkan karakteristik penderita, berdasarkan karakteristik TBC, berdasarkan fasilitas kesehatan dan berdasarkan wilayah. Kedua informasi tersebut dapat digunakan oleh faskes maupun Dinas Kesehatan untuk membantu dalam pengambilan keputusan pengendalian kejadian TBC.

## **B. Fitur Aplikasi Sistem Surveilans Tuberkulosis Berbasis Clustering K-Means dan Sistem Informasi Geografis.**

Aplikasi sistem ini dikembangkan dengan tujuan untuk dapat surveilans TBC menggunakan Sistem Informasi Geografik dan Clustering K-Means. Adapun fitur-fitur yang dimiliki oleh aplikasi ini meliputi:

- 1. Saat pertama kali masuk, pengguna wajib login terlebih dahulu. Pengguna (*user*) dikelola oleh *administrator* yang me-*manage* semua konten yang ada.
- 2. Sistem ini mempunyai kemampuan untuk menampilkan data spasial dan non spasial, tampilan data spasial berupa peta sebaran kasus TBC berdasarkan koordinat rumah penderita secara *real time* dan mampu mengelompokkan kasus per wilayah menggunakan metode clustering K-Means. Pengelompokan digunakan untuk mendeteksi wilayah mana saja yang mempunyai kasus dari terendah sampai dengan tertinggi. Selain itu sistem ini juga menampilkan informasi secara grafik kasus TBC berdasarkan karakteristik penderita,

berdasarkan karakteristik TBC, berdasarkan fasilitas kesehatan dan berdasarkan wilayah.

- 3. Sistem ini memiliki 1 menu utama yaitu dashboard yang terdiri 3 menu pada User Admin Sistem Informasi *clustering* TBC, yaitu : 1). master Wilayah dengan sub menu master provinsi, master kabupaten / kota, master kecamatan dan master Kelurahan, 2). Master Lainnya dengan sub menu master nama rujukan, master type diagnosis, master riwayat Pengobatan, master lokasi anatomi, master Klasifikasi status HIV dan master faskes dan 3) Pendataan terdiri dua submenu yaitu pendaaan kasus dan *clustering*.
- 4. Menu utama Dashboard terdapat tampilan berbagai grafik untuk menggambarkan kejadian TBC dan peta sebaran kasus TBC berdasarkan koordinat rumah penderita secara *real time* maupun hasil *clustering* menggunakan K-Means.
- 5. Master Wilayah digunakan untuk menambahkan dan mengelola data master wilayah, terdiri dari master propinsi, kabupaten/Kota, kecamatan dan kelurahan.
- 6. Master Lainnya digunakan untuk menambahkan dan mengelola master nama rujukan, master type diagnosis, master riwayat Pengobatan, master lokasi anatomi, master Klasifikasi status HIV dan master faskes.
- 7. Pendataan digunakan untuk mengelola pendataan kasus maupun pengelompokan kasus sesuai dengan kebutuhan/

## **C. Manual Aplikasi**

## **LOGIN**

Untuk mengakses Sistem Informasi Clustering Penyakit TBC sebagai User Admin, maka harus melakukan Login terlebih dahulu. Masukkan email dan password pilih Lets Go (Login). Berikut ini merupakan tampilan halaman Login Sistem Informasi Clustering Penyakit TBC :

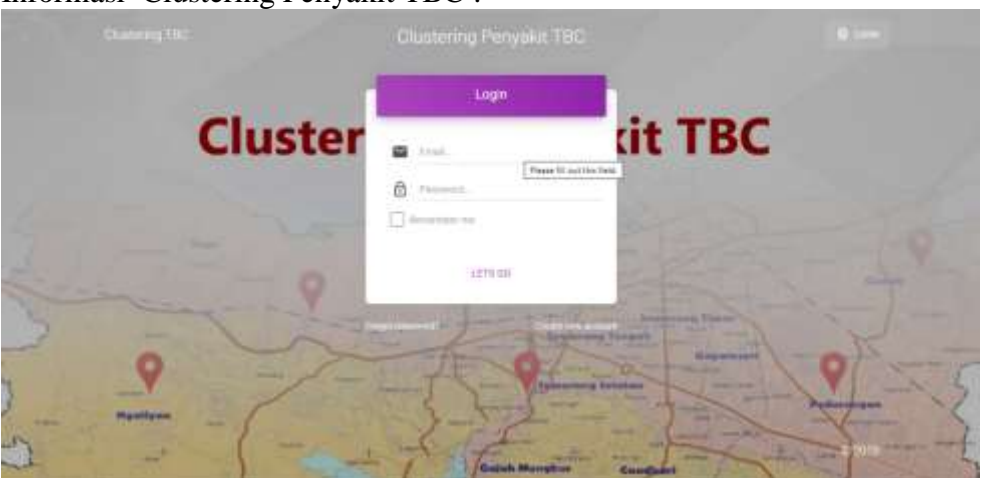

## **1. DASHBOARD**

Setelah berhasil melakukan Login, maka akan tampil Halaman Utama / Dashboard. Sistem Surveilans Tuberkulosis berbasis Clustering K-Means dan Sistem Informasi Geografis ini juga dapat menampilkan peta kasus kejadian TBC, dengan menampilkan peta

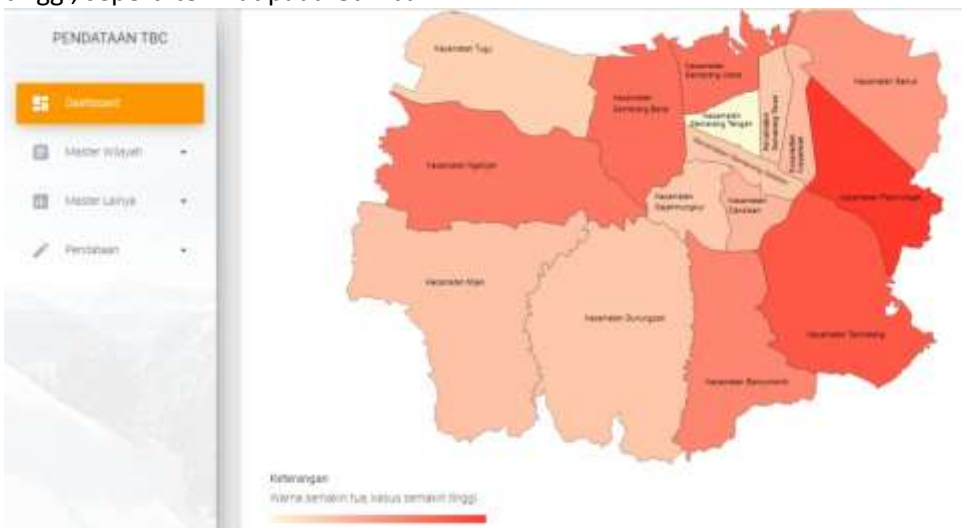

wilayah kecamatan, dimana semakin berwarna tua, maka kasus kejadian TBC semakin tinggi, seperti terlihat pada Gambar 1.

Gambar 1. Tampilan Dashboard Pertama

|   | PENDATAAN TBC   |          | AN TRUSPORTERD REMAINING<br>RESULTAN AIRPOS SERVATIONS<br>PULLIPOUR WAADAT<br>AKSICNAL DIFONDSORO SEMATANI I |  |  |  |  |  |  |
|---|-----------------|----------|----------------------------------------------------------------------------------------------------|--|--|--|--|--|--|
|   | <b>B</b> became |          | PUSKESWAI KARANG MALANT<br>PUSKESMAS SRONDOL<br>PUSHESNAS NOESTEP                                            |  |  |  |  |  |  |
| 日 | ANGER Wileyah   | $\cdot$  | PUSKETMAN PANDANAMAN<br>PUBLEMANT LABANCE TENDAH<br>PLISHERMAL ACOUTACHERVELL*                               |  |  |  |  |  |  |
| m | : Made Links    | $\alpha$ | PERMITTELODINAL IN UN.<br>PUDIEDANO GNUMBERA<br>THOSE LINKS BARANT CORD.                                     |  |  |  |  |  |  |
|   |                 | ÷.       | PUSSESWAS BANDARIANCE<br>PUSHERMAN BULU LOR<br>FUDEBIAS NOEMFLAX 3550NDAN<br>PLOSE SMALT NOVA VAN            |  |  |  |  |  |  |
|   |                 |          | PUTKERMALTARBUNEAU                                                                                           |  |  |  |  |  |  |

Gambar 2 Menu Utama sistem

Terdapat 3 menu utama pada User Admin Sistem Informasi Clustering Penyakit TBC, yaitu :

- 1. Dashboard
- 2. Master Wilayah
- 3. Master Lainnya
- 4. Pendataan

## **2. MASTER WILAYAH**

Master wilayah digunakan untuk menambahkan dan mengelola data master wilayah. Untuk mengakses menu Master Wilayah, pada halaman Dashboard > pilih menu Master Wilayah.

Pada Master Wilayah, terdapat beberapa submenu, yaitu :

- a. Master Provinsi
- b. Master Kabupaten / Kota
- c. Master Kecamatan
- d. Master Kelurahan

#### **a. Master Provinsi**

Master Provinsi digunakan untuk menambahkan dan mengelola data Master Provinsi. Untuk mengakses Master Provinsi, pada halaman Dashboard  $\rightarrow$  pilih menu Master Wilayah  $\rightarrow$  pilih submenu Master Provinsi.

Berikut ini merupakan tampilan halaman Master Provinsi :

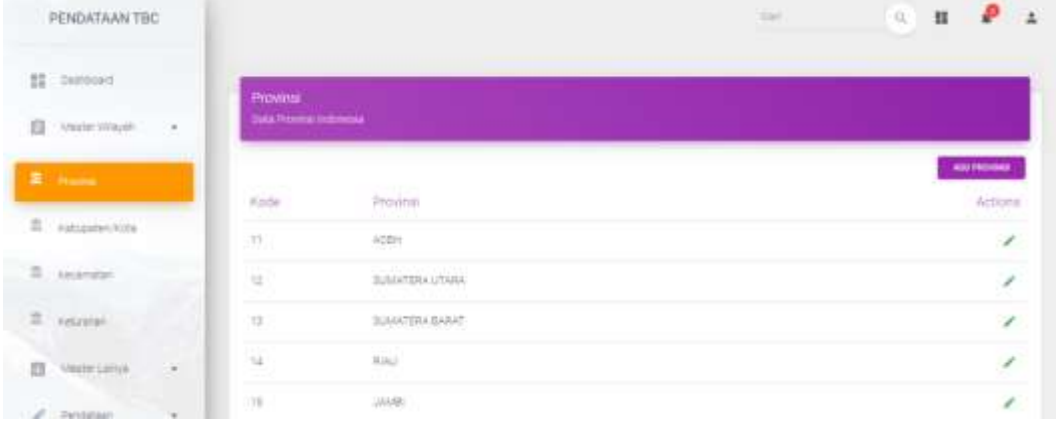

#### Gambar 3. Master Menu Propinsi

## **Tambah Master Provinsi**

Untuk menambah data Master Provinsi, pilih button "ADD PROVINSI". Berikut merupakan tampilan halaman Tambah Master Provinsi :

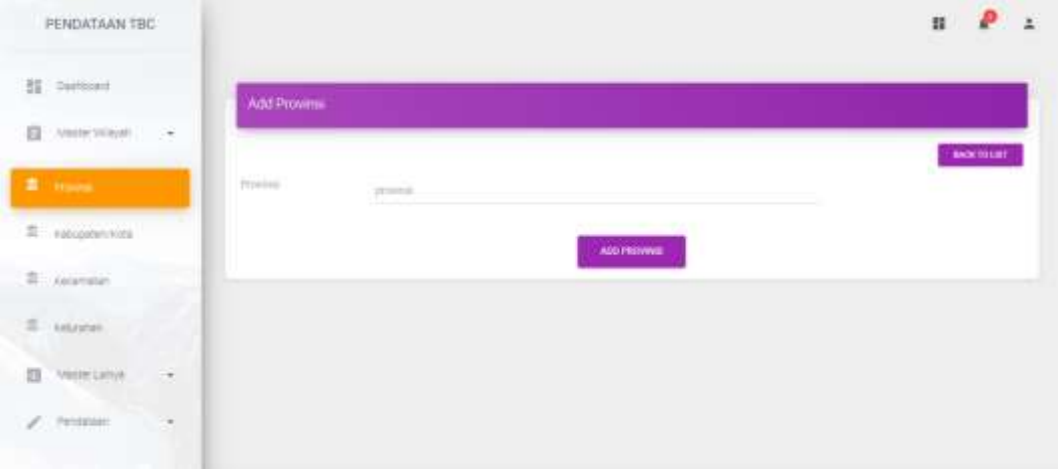

## Gambar 4. Menu Add Propinsi

Masukkan data Provinsi yang akan ditambahkan  $\rightarrow$  pilih button "ADD PROVINSI" untuk menyimpan.

Untuk kembali ke submenu Master Provinsi  $\rightarrow$  pilih button "BACK TO LIST"

## **b. Master Kabupaten/ Kota**

Master Kabupaten/ Kota digunakan untuk menambahkan dan mengelola data Master Kabupaten/ Kota. Untuk mengakses Master Kabupaten/ Kota, pada halaman Dashboard  $\rightarrow$  pilih menu Master Wilayah  $\rightarrow$  pilih submenu Master Kabupaten/ Kota.

Berikut ini merupakan tampilan halaman Master Kabupaten/ Kota:

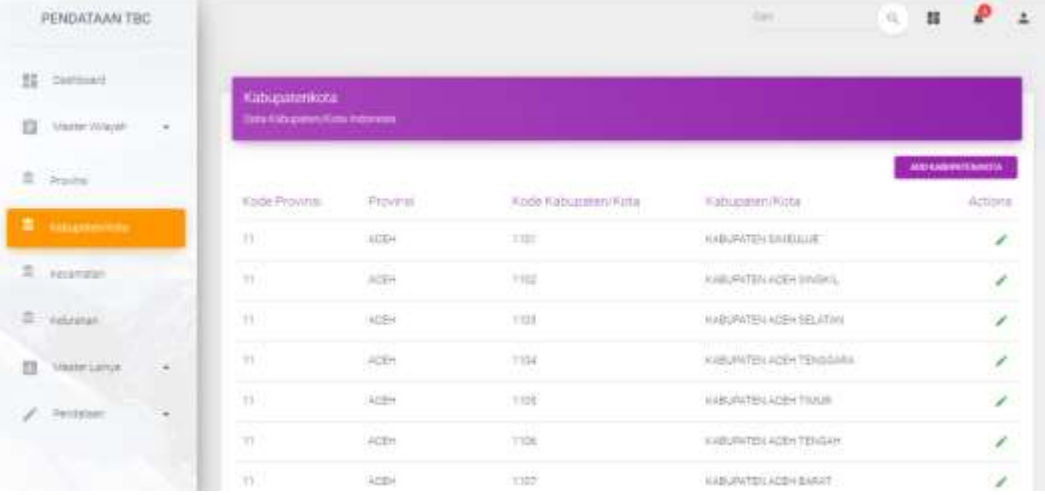

Gambar 5 Menu Master Kabupaten/Kota

#### **Tambah Master Kabupaten/ Kota**

Untuk menambah data Master Kabupaten/ Kota, pilih button "ADD KABUPATEN/ KOTA". Berikut merupakan tampilan halaman Tambah Master Kabupaten/ Kota:

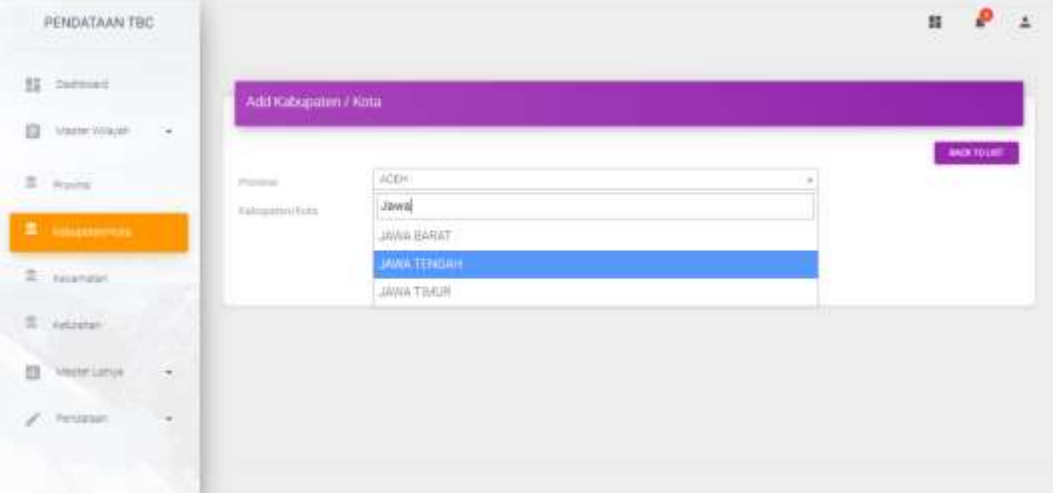

Gambar 6 Menu Adds Kabupaten/Kota

Masukkan data :

- Pilih nama Provinsi
- Masukkan nama Kabupaten/ Kota yang akan ditambahkan  $\rightarrow$  pilih button "ADD KABUPATEN/ KOTA" untuk menyimpan.

Untuk kembali ke submenu Master Kabupaten/ Kota → pilih button "BACK TO LIST"

#### **c. Master Kecamatan**

Master Kecamatan digunakan untuk menambahkan dan mengelola data Master Kecamatan. Untuk mengakses Master Kecamatan, pada halaman Dashboard pilih menu Master Wilayah  $\rightarrow$  pilih submenu Master Kecamatan. Berikut ini merupakan tampilan halaman Master Kecamatan:

|   | PENDATAAN TBC         |              |                                  |                     |                     |                                                                           | <b>CALL</b>              | $\overline{\mathrm{GL}}$<br>朤           |                                |
|---|-----------------------|--------------|----------------------------------|---------------------|---------------------|---------------------------------------------------------------------------|--------------------------|-----------------------------------------|--------------------------------|
|   | <b>HE ENTRONIC</b>    |              | Kecamatan                        |                     |                     |                                                                           |                          |                                         |                                |
| 自 | Ateche Wayah.         | $\geq$       | <b>Sala Kazartatar regenerak</b> |                     |                     |                                                                           |                          |                                         |                                |
|   | # Prices              |              | <b><i>Rode Provinsia</i></b>     | <b>Frowns</b>       | Kode Kabupatén Kota | Kabupaten Mota                                                            | Kode Kecamatan           | Februarian                              | <b>NORTHERNMENK</b><br>Actions |
|   | E excepterività       |              | 1422012<br>÷                     | <b>LAND</b><br>A(4) | 1103                | KABURATEN SIVIELIU.IE                                                     | imitate                  | <b>MATERIAL AND</b><br>TELERIN SELLATAN | ,                              |
|   | <b>El General St.</b> |              | 15                               | $+244$              | ttor                | KABUPATEN (WARLIUSE)                                                      | <b>LOTENS</b><br>1101035 | <b>SURJLETAUR</b>                       | ,                              |
|   | E tearanan            |              | m                                | 4596                | 7703                | KABURATEN SINEULUE                                                        | F101023                  | <b>TEURINE BARAT</b>                    | v.                             |
|   | VasterCarryk          | $\mathbf{u}$ | m.                               | activ               | titit<br>m.         | <b><i>ALBURGTEN TOURLIUM</i></b>                                          | 1101022<br>----          | TEURLH TENSIH                           | ×                              |
|   | Pendataan             |              | $\mathcal{L}$                    | ACEH                | TIIT                | KABUNATÉN TIWELALIE                                                       | intridad                 | <b>SIVE/LIETERSIH</b>                   | v.                             |
|   |                       |              | $\pm 1$                          | ACEH<br>- 39        | ttitt<br>om -       | 111 . 1 1 . 1 . 4 . 1 . 1<br>ILLINOISTEN SOURLAUR<br>1932 - Miller John B | 日本数を整理し                  | TRIUS TOLLAN                            | x                              |
|   |                       |              | $\mathbb{Z}$                     | <b>WCEN</b>         | TIIT                | <b>ILABURATEN GIVIBLIUM</b>                                               | <b>FORDOR</b>            | SAMILLE CUT                             | ×                              |

Gambar 7 Menu master Kecamatan

## **Tambah Master Kecamatan**

Untuk menambah data Master Kecamatan, pilih button "ADD KECAMATAN". Berikut merupakan tampilan halaman Tambah Master Kecamatan:

| PENDATAAN TBC                          |                                           |                                  |        | $\rightarrow$<br>$\mathbf{u}$     |
|----------------------------------------|-------------------------------------------|----------------------------------|--------|-----------------------------------|
| NI Derbort                             | Add Kecematan                             |                                  |        |                                   |
| 自<br>interemone.<br>$\sim$             |                                           |                                  |        | <b>BACK TO LIST</b>               |
| $2 -$ Province                         | Police                                    | JANKTONDAH                       |        | and the company of the company of |
| E catalogues mode                      | <b>Estapator</b><br><b>Toda Graenston</b> | KOTA SEMARANIG<br>tom locateles. | $\sim$ |                                   |
| <b>E</b> General                       | <b>COLORED MADE</b><br><b>RALAYMAN</b>    | <b>Simurature</b>                |        |                                   |
| $\Xi$ . retreme.                       |                                           | 1000<br>ADD RECAMATAN            |        |                                   |
| <b>Visite Length</b><br>$\overline{a}$ |                                           |                                  |        |                                   |
| Professor<br>٠                         |                                           |                                  |        |                                   |
|                                        |                                           |                                  |        | 0.2019                            |

Gambar 8 Menu Adds Kecamatan

Masukkan data :

- Pilih nama Provinsi

- Pilih nama Kabupaten/ Kota
- Masukkan Kode Kecamatan
- Masukkan nama Kecamatan yang akan ditambahkan  $\rightarrow$  pilih button "ADD" KECAMATAN" untuk menyimpan.

Untuk kembali ke submenu Master Kecamatan  $\rightarrow$  pilih button "BACK TO LIST"

## **d. Master Kelurahan**

Master Kelurahan digunakan untuk menambahkan dan mengelola data Master Kelurahan. Untuk mengakses Master Kelurahan, pada halaman Dashboard  $\rightarrow$  pilih menu Master Wilayah  $\rightarrow$  pilih submenu Master Kelurahan.

Berikut ini merupakan tampilan halaman Master Kelurahan:

| PENDATAAN TBC                        |        |                                                  |                                  |                                                     |                              |                                                | 1041                        |                                          | 瓜<br>彗             | ×<br>$\overline{a}$      |
|--------------------------------------|--------|--------------------------------------------------|----------------------------------|-----------------------------------------------------|------------------------------|------------------------------------------------|-----------------------------|------------------------------------------|--------------------|--------------------------|
| Derboard<br>35                       |        | <b>Kelurahan</b>                                 |                                  |                                                     |                              |                                                |                             |                                          |                    |                          |
| Atester William<br>Ω                 | 59     |                                                  | <b>USE A MARKET AND RESIDENT</b> |                                                     |                              |                                                |                             |                                          |                    |                          |
| # Proces<br>.<br>eabopaten vota<br>雲 |        | 2000<br>KOOS<br>Provinsi<br><b>START COMPANY</b> | Province                         | <b>CONTRACTOR</b><br>Kindal<br><b>Карталин/Коса</b> | Kabupaten/Kima               | VID 931<br>FIDOR<br><b>1500</b><br>Kiricamatan | <b>Recommend</b>            | <b>SECOND STATE</b><br>Koda<br>Kelurahan | Kelurahan.         | ART MILLINGUM<br>Actions |
| 2 Avenue                             |        | m                                                | <b>ACEN</b>                      | tion                                                | AABUFATEN<br><b>BARULUE</b>  | vision                                         | TELFILM<br>ERLATAIL         | TIBOBTOGEN                               | 1231<br>LATURG     | $\mathcal{E}$            |
| <b>S.</b> Listanes                   |        | W.                                               | ACEH                             | $\overline{\text{CO}}$                              | AABUSINTEN<br><b>ISSUED</b>  | minute.                                        | TELEVIANI<br><b>SELATAN</b> | 1101010002                               | Lidurent<br>64,040 | $\lambda$                |
| VESE CRIVE                           | Æ.     | 191                                              | ACEH.<br>mΣ                      | <b>FEBR</b>                                         | sidisticity<br><b>INGULE</b> | LIBOAD                                         | TELERAIL<br><b>SELATAN</b>  | T1E1010000<br><b><i>ROSERVE</i></b>      | SUMILIANATAS       | Ł.                       |
| Perdatakh                            | ۳<br>œ | W.                                               | ACEH                             | FIEE!                                               | NUMBER<br>INBILIE:           | TIDIDID:                                       | TELEVA<br>MLATAN            | <b>ISEIDSCOOL</b>                        | ANA AD             | v                        |
|                                      |        |                                                  | THE COMMON WARRANT OF LIBRARY    |                                                     | KABUNATEN                    | -TUNING                                        | TELRIAN                     | CREDITATIONS CONTRACTORS                 |                    | $\sim$                   |

Gambar 9. Menu Master Kelurahan

## **Tambah Master Kelurahan**

Untuk menambah data Master Kelurahan, pilih button "ADD KELURAHAN".

## **3. MASTER LAINNYA**

Master Lainnya digunakan untuk menambahkan dan mengelola data -data pendukung pada Sistem Informasi Clustering Penyakit TBC. Untuk mengakses menu Master Lainnya, pada halaman Dashboard  $\rightarrow$  pilih menu Master Lainnya. Pada Master Lainnya, terdapat beberapa submenu, yaitu :

- a. Master Nama Rujukan
- b. Master Type diagnosis
- c. Master Riwayat Pengobatan
- d. Master Lokasi Anatomi
- e. Master Klasifikasi Status
- f. Master Faskes

## **a. Master Nama Rujukan**

Master Nama Rujukan digunakan untuk menambahkan dan mengelola data Master Nama Rujukan. Untuk mengakses Master Nama Rujukan, pada halaman Dashboard  $\rightarrow$  pilih menu Master Lainnya  $\rightarrow$  pilih submenu Master Nama Rujukan.

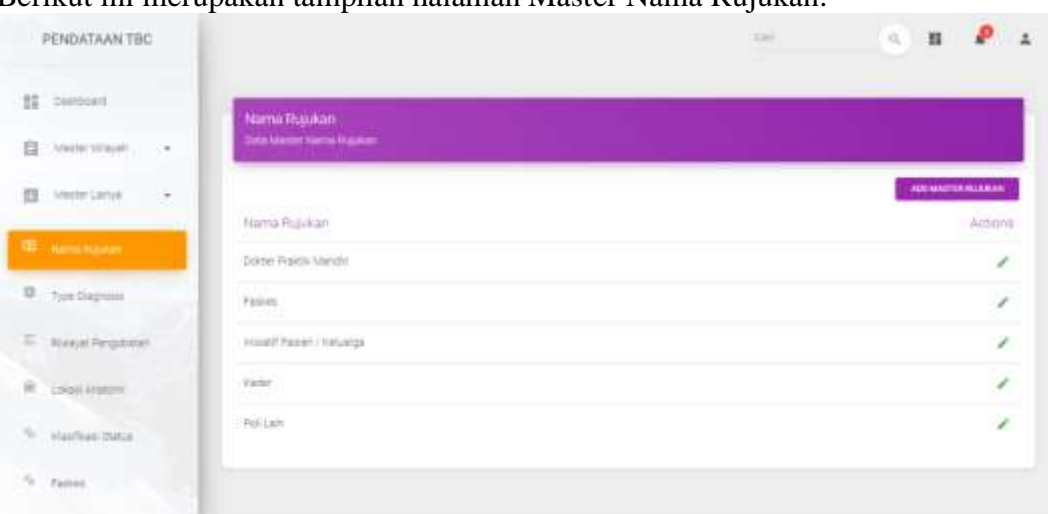

Berikut ini merupakan tampilan halaman Master Nama Rujukan:

Gambar 10 Menu master Nama Rujukan

## **Tambah Master Nama Rujukan**

Untuk menambah data Master Nama Rujukan, pilih button "ADD MASTER RUJUKAN".

Terdapat beberapa detail yang harus diisi ketika menambahkan Master Nama Rujukan, antara lain :

- Dokter praktik mandiri
- Faskes
- Inisiatif Pasien/ Keluarga
- Kader
- Poli lain

## **b. Master Type Diagnosis**

Master Type Diagnosis digunakan untuk menambahkan dan mengelola data Master Type Dyagnosis. Untuk mengakses Master Tipe Diagnosis, pada halaman Dashboard  $\rightarrow$  pilih menu Master Lainnya  $\rightarrow$  pilih submenu Master Type Diagnosis. Berikut ini merupakan tampilan halaman Master Type Diagnosis:

| PENDATAAN TBC                                            |                                                             | mail: | ₽<br>$<\widehat{q}$ ).<br>×<br>31 |
|----------------------------------------------------------|-------------------------------------------------------------|-------|-----------------------------------|
| 25 Daytoned<br>: Anote Witch<br>G.<br>- 4                | Type Diagnosis<br>tata Master Type Surgivism.               |       |                                   |
| $\mathcal{L}^{\mathcal{R}}$<br>ET.<br><b>Moder Lamps</b> | and it is contract that were<br>Type Drangnosis             |       | ARE TOWERSHOPE<br>Actons          |
| 03. nametujatet                                          | <b>Super</b>                                                |       | ,                                 |
| <b>D</b> <sup>27</sup> fair married<br>E Nasal Pergotate | $11.77 - 1$<br>Testagrous tries<br>Tellorfirman Barselongia |       | L,<br>,                           |
| ŵ.<br><b>Collabora</b>                                   |                                                             |       |                                   |

Gambar 11 Menu Type Diagnosis

#### **Tambah Master Type Diagnosis**

Untuk menambah data Master Type Diagnosis, pilih button "ADD TYPE DIAGNOSIS".

Terdapat beberapa detail yang harus diisi ketika menambahkan Master Type Diagnosis, antara lain :

- Suspek
- Terdiagnosis Klinik
- Terkonfirmasi Bakteriologis

#### **c. Master Riwayat Pengobatan**

Master Riwayat Pengobatan digunakan untuk menambahkan dan mengelola data Master Riwayat Pengobatan. Untuk mengakses Master Riwayat Pengobatan, pada halaman Dashboard  $\rightarrow$  pilih menu Master Lainnya  $\rightarrow$  pilih submenu Master Riwayat Pengobatan. Berikut ini merupakan tampilan halaman Master Riwayat Pengobatan:

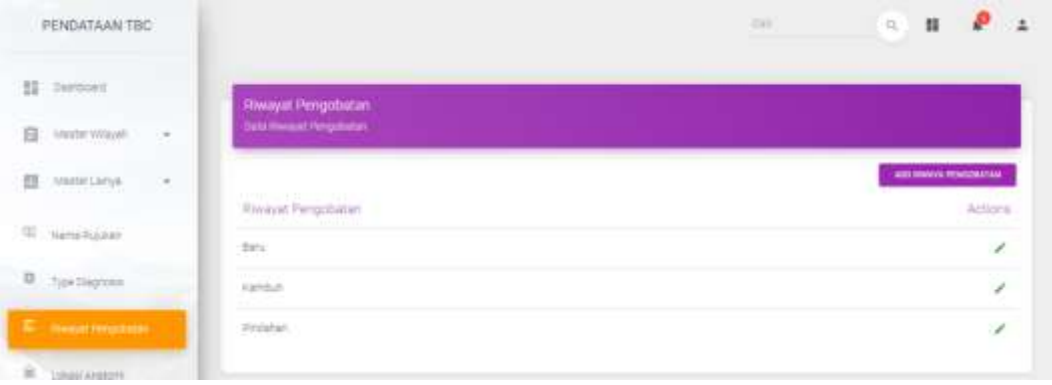

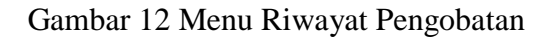

#### **Tambah Master Riwayat Pengobatan**

Untuk menambah data Master Riwayat Pengobatan, pilih button "ADD RIWAYAT PENGOBATAN". Terdapat beberapa detail yang harus diisi ketika menambahkan Master Riwayat Pengobatan, antara lain :

- Baru
- Kambuh
- Pindahan

#### **d. Master Lokasi Anatomi**

Master Lokasi Anatomi digunakan untuk menambahkan dan mengelola data Master Lokasi Anatomi. Untuk mengakses Master Lokasi Anatomi, pada halaman Dashboard  $\rightarrow$  pilih menu Master Lainnya  $\rightarrow$  pilih submenu Master Lokasi Anatomi. Berikut ini merupakan tampilan halaman Master Lokasi Anatomi:

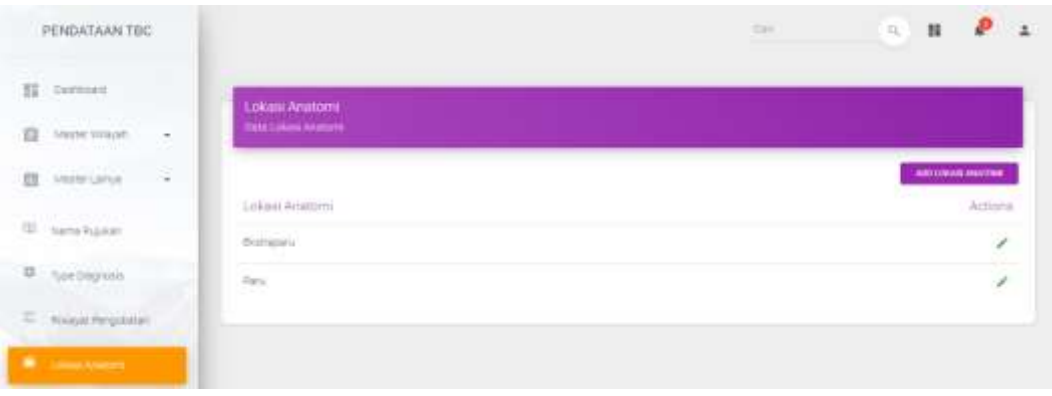

Gambar 13 Menu Lokasi Anatomi

## **Tambah Master Lokasi Anatomi**

Untuk menambah data Master Lokasi Anatomi, pilih button "ADD LOKASI ANATOMI".

Terdapat beberapa detail yang harus diisi ketika menambahkan Master Lokasi Anatomi, antara lain :

- Ekstraparu
- Paru

## **e. Master Klasifikasi Status**

Master Klasifikasi Status digunakan untuk menambahkan dan mengelola data Master Klasifikasi Status. Untuk mengakses Master Klasifikasi Status, pada halaman Dashboard  $\rightarrow$  pilih menu Master Lainnya  $\rightarrow$  pilih submenu Master Klasifikasi Status.

Berikut ini merupakan tampilan halaman Master Klasifikasi Status:

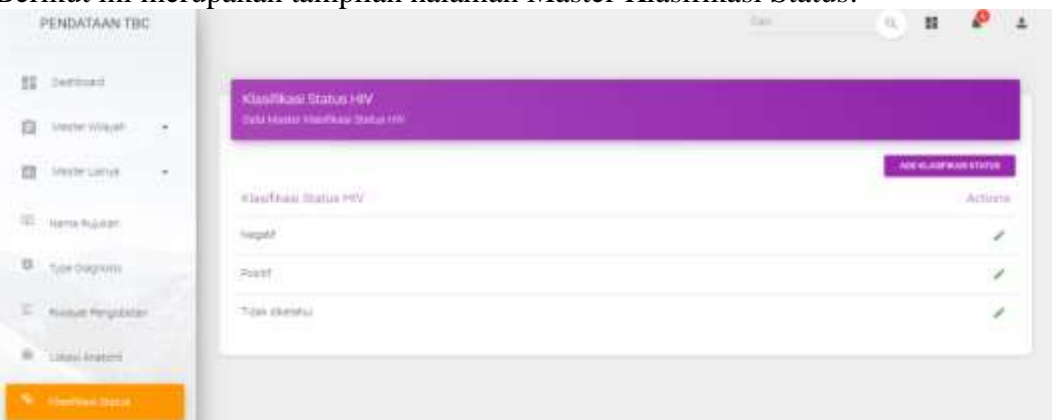

Gambar 14 Menu Klasifikasi Status

## **Tambah Master Klasifikasi Status**

Untuk menambah data Master Klasifikasi Status, pilih button "ADD KLASIFIKASI STATUS".

Terdapat beberapa detail yang harus diisi ketika menambahkan Master Klasifikasi Status, antara lain :

- Negatif

- **Positif**
- Tidak diketahui

## **f. Master Faskes**

Master Faskes digunakan untuk menambahkan dan mengelola data Master Faskes (Fasilitas Kesehatan). Untuk mengakses Master Faskes, pada halaman Dashboard  $\rightarrow$  pilih menu Master Lainnya  $\rightarrow$  pilih submenu Master Faskes. Berikut ini merupakan tampilan halaman Master Faskes:

|   | PENDATAAN TBC     |      |                         |                                                                         |                       | $\alpha$<br><b>Call</b>               | Ħ                     |
|---|-------------------|------|-------------------------|-------------------------------------------------------------------------|-----------------------|---------------------------------------|-----------------------|
|   | 11 Democra        |      | Master Faskes           |                                                                         |                       |                                       |                       |
| 日 | Abidir Wilayer    | ×.   | Data telusion Paskers   |                                                                         |                       |                                       |                       |
| 酉 | Afaster Larryw    | - 25 | Kode Fasters            | <b>CONTRACTOR</b><br>Fisher                                             | Contractor<br>Eathude | <b>STATISTICS</b><br>Langitude        | ABLININGS.<br>Actions |
|   | El Hame Roder     |      | 3374010                 | REITH MANY                                                              | 7.176478330000007     | 11047307019999933                     | ¥.                    |
|   | D  Type Diagnosts |      | 3374027                 | RS ST BLISABETH INSUARANG<br>and the control of the control of the con- | -0.032783299999999    | <b>RUSSIANT</b><br>110.4 103750033001 | $\epsilon$            |
|   | Newat Pergobitan  |      | 3318043                 | SSTEDOGGSSJC SOVIETANG                                                  | 4310410999991         | TULAISIEN                             | ×                     |
| ÷ | Lisascanators     |      | 137,678                 | RS SLITAIL ASUNG SELERANI (6)<br><b>CARDINAL JURISTICS</b>              |                       |                                       | ×                     |
|   | CAUTURE TABLE     |      | 32,410                  | RSD PRINTTYNUKSA /                                                      | 安保内容計                 | 110.43988539939934                    | ,                     |
|   | <b>Continued</b>  |      | <b>Flame</b><br>1574573 | REALDONE, DRONESORO SEMANANO                                            |                       |                                       | ï                     |
|   |                   |      | ×                       | PUSSEBANG KIRKINS MALANO                                                |                       |                                       | ı                     |

Gambar 15 Menu Master Faskes

## **Tambah Master Faskes**

Untuk menambah data Master Faskes, pilih button "ADD FASKES". Terdapat beberapa detail yang harus diisi ketika menambahkan Master Faskes, antara lain :

- Kode Faskes
- Nama Faskes
- Latitude
- Langitude

## **4. PENDATAAN**

Menu Pendataan digunakan untuk mengelola pendaataan penyakit TBC. Untuk mengakses menu Pendataan, pada halaman Dashboard  $\rightarrow$  pilih menu Pendataan. Pada menu Pendataan, terdapat beberapa submenu, yaitu :

- a. Kasus
- b. Clustering

## **a. Kasus**

Submenu Kasus digunakan untuk menambahkan dan mengelola data Kasus pada Sistem Informasi Clustering Penyakit TBC. Untuk mengakses submenu Kasus, pada halaman Dashboard  $\rightarrow$  pilih menu Pendataan  $\rightarrow$  pilih submenu Kasus. Berikut ini merupakan tampilan halaman submenu Kasus :

|   | PENDATAAN TBC<br><b>ATAM MANAGER</b> |                          |        |                                 |                                                                         |                                                            |                                               |                        |                 | <b>Tail</b>                                             |                                                        | $\mathbb{Q}$                                        | н                                                |
|---|--------------------------------------|--------------------------|--------|---------------------------------|-------------------------------------------------------------------------|------------------------------------------------------------|-----------------------------------------------|------------------------|-----------------|---------------------------------------------------------|--------------------------------------------------------|-----------------------------------------------------|--------------------------------------------------|
|   | 22 Denmark                           |                          |        | <b>Dendataan Kasus</b>          |                                                                         |                                                            |                                               |                        |                 |                                                         |                                                        |                                                     |                                                  |
| 且 | <b>CONFIDENT</b><br>Arester VAN/AR   | $\overline{\phantom{a}}$ |        | Toda mayor Personaan Kawyer     |                                                                         |                                                            |                                               |                        |                 |                                                         |                                                        |                                                     |                                                  |
|   | Medler Larryw                        | $\scriptstyle\star$      |        |                                 |                                                                         |                                                            |                                               |                        |                 |                                                         |                                                        |                                                     | <b><i>BUT PENALTAAN KAWA</i></b>                 |
|   | Pendatasn.                           | $\cdot$                  | TID ST | Contract Contract Contract Con- | Actions Tahun Towalan NA<br><b>The American Property of the Company</b> |                                                            | 100313-010<br>NAITES<br>m Thin                | Jarres<br>Relation     | <b>Uttur</b>    | and the property of the property                        |                                                        | Provins Kabupaten Kecematan Kelurahan               | THE CHAIR COMPANY OF BEAT<br><b>TOWNS TO THE</b> |
|   |                                      |                          | s      | 1990                            | $\pm$                                                                   | 337-429 1228-44000                                         | ad begun<br><b>Interestive</b>                | 1.64                   | $\overline{21}$ | <b>JAVIN</b><br>TEGGAR                                  | icta<br>a na m<br>STIARRAID                            | <b>MURN</b>                                         | ENGINEERING PARTY.<br><b>KARAKOULU AN</b>        |
|   |                                      |                          |        | $\angle$ 2010 a                 |                                                                         | 112419421040000                                            | $-1000$<br>SIT:<br><b>INSURRANCE</b><br>----- | www.com<br>Fewresian 3 |                 | $1.11 - 1.1$<br>124,440<br>TENGAH<br><b>INSTRUCTION</b> | HELELENG<br>en de la provincia                         | 2 H.<br>54,554<br><b>LUISERER</b><br><b>ALCOHOL</b> | <b>TAILITAN/SAI</b>                              |
|   |                                      |                          | ×      | 2019. 201                       |                                                                         | (年)                                                        | Rais Prihatin'                                | PERMIT 44              |                 | .360m<br>TERENA                                         | igts<br>.<br>EREEARANT<br>and the property of the con- | <b>CONTRACTOR</b><br>GALIAN<br><b>LEULES</b> IN     |                                                  |
|   |                                      |                          | $\sim$ | <b>CONTRACTOR</b>               | 18                                                                      | restaurant in the company of the company of the company of |                                               | <b>Shareholder and</b> |                 |                                                         |                                                        | SAUDH                                               | In Ly Mitsubility Lake                           |

Gambar 16 Menu Pendataan Kasus

## **Tambah Pendataan Kasus**

Untuk menambah data Pendataan Kasus, pilih button "ADD PENDATAAN KASUS". Berikut merupakan tampilan halaman Tambah Pendataan Kasus:

| PENDATAAN TBC                       |                                                                             | 丝                                            |
|-------------------------------------|-----------------------------------------------------------------------------|----------------------------------------------|
| 22<br>Democad                       | Add Kanus                                                                   |                                              |
| MEET WANN<br>日                      | Earl follow that mout that masses                                           |                                              |
| AND RELEASE<br>ш<br>٠               |                                                                             | <b>BACK TO LAT</b>                           |
| Pendatasen<br>$\blacksquare$        |                                                                             |                                              |
| 0.14                                | Call Lokasi<br><b>SANTICO</b><br>U<br>Karming United & State                | $-40-10$<br>$8 - 4$                          |
| <b>C</b> cuines                     | <b>Parraits Matasano</b><br>Saids Or Walsday<br>Q<br>۰<br>Halfadethood Side | Shop & University<br>Proformist constructs   |
|                                     | 事<br>ę<br><b>SERVICE OF A DISTURBANCE</b>                                   |                                              |
|                                     | <b>VESIE</b><br>Ф                                                           | Skingsblavne<br>Maarika Tak<br>1971 Al Qui   |
|                                     | ATM ATM O<br>A<br>Philadel<br>SPRIDGE WARNING<br>44,902.22<br>$\oplus$      | O América Pourtes<br>58 Demaning             |
|                                     | $\varphi^{\rm d}$<br>Public<br>$\circ$                                      | Ontario chase announcement of<br>0<br>Ō<br>٠ |
| PENDATAAN TEC<br><b>GASTING</b>     | <b>Lating</b><br>00171993122784549                                          | 1-trademic<br>110-42757000036871             |
| 11<br>lierrooms                     | <b>INTRACTOR</b>                                                            | <b>PHE</b><br>$\sim$                         |
| Master WWest<br>白<br>$\sim$         | No.                                                                         | <b>Fevrie</b>                                |
| <b>Mayar Lamer</b><br>团<br>$\alpha$ | Register King                                                               | Fegaus Canes                                 |
|                                     | JAWA TENGAH<br>$\sim$                                                       | <b>WOTA TESSARAGE</b><br>$\sim$              |
| / Pendatake<br>$\pi$                | 10,931<br>$\tau$                                                            | CANDIDIAIS<br>$\tau$                         |
| 0.14                                | Alartad Burmak                                                              | PIDRUMM<br>$-1$                              |
| <b>C.</b> current                   | <b>Rid-Dagnuse</b><br>$\sim$                                                | POS Rousset Pehphatan<br>$\sim$              |
|                                     | Primarium Anklam<br>m)                                                      | <b>Witnias Bias Hir</b><br>œ.                |
|                                     | dri/mm/yey.                                                                 | HealTex HV<br>$-1$                           |
|                                     | TE DU<br>$\sim$                                                             | Padan RO<br>$\sim$                           |
|                                     | PAY/Fesyarium                                                               |                                              |

Gambar 17. Menu Adds Kasus

Pilih lokasi pendataan kasus  $\rightarrow$  Masukkan data Kasus yang akan ditambahkan, antara lain :

- Tanggal
- Jenis Kelamin
- NIK
- Nama Lengkap
- Data Register Kota (Provinsi dan Kabupaten/ Kota)
- Data Faskes (Kabupaten/ Kota, Kecamatan, dan Faskes Rujukan)
- Alamat rumah lengkap
- Jenis diagnosis
- Lokasi anatomi
- Tanggal anatomi
- Riwayat Pengobatan
- Klasifikasi HIV
- Hasil tes HIV
- TB DM
- Pindah RO
- Pilih Fasyankes

Setelah semua data pendataan kasus diisi dengan lengkap dan benar, maka  $\rightarrow$  pilih button "ADD Pendataan Kasus" untuk menyimpan.

Untuk kembali ke submenu Pendataan Kasus → pilih button "BACK TO LIST"

## **b. Clustering**

Submenu Clustering digunakan untuk menambahkan dan mengelola data Clustering pada Sistem Informasi Clustering Penyakit TBC. Untuk mengakses submenu Clustering, pada halaman Dashboard  $\rightarrow$  pilih menu Pendataan  $\rightarrow$  pilih submenu Clustering.

Berikut ini merupakan tampilan halaman submenu Clustering :

| PENDATAAN TBC                |                          |                                                                     |              | 罪                                 |
|------------------------------|--------------------------|---------------------------------------------------------------------|--------------|-----------------------------------|
| II nemat                     |                          | Clustering Kasus<br>Texas bergan Likus Yorkthat Merganikah Kilderer |              |                                   |
| <b>Master Wayer</b><br>日     | $-1$                     |                                                                     |              |                                   |
| <b>III</b> vesselable        | $\mathcal{A}$            |                                                                     |              | ORIES CUSTOMERS CARD<br>печиталов |
| $\mathcal{L}$ . Furthermore, | $\mathcal{P}_\mathrm{c}$ | Life                                                                | sng.         | Cluster                           |
|                              |                          | $-2000171$                                                          | 110,3300,000 | Chatter kg - 1                    |
| $D_{\perp}$ rases            |                          | $-2.086(2)$                                                         | 110 Bahter   | Costerio 1 -                      |
| <b>C</b> Same                |                          | $-0.087251$                                                         | (10.9478)    | Clubby by 1                       |
|                              |                          | 子ははけ                                                                | T10.000064   | Cluster is (2)                    |
|                              |                          | 228516                                                              | 11040494     | Clustering: 3                     |
|                              |                          | $-1552540$                                                          | 110 4264111  | Clutterie I.                      |
|                              |                          | $-7.254220$                                                         | FIS ASSAULT  | Chiterie 1                        |

Gambar 18. Menu Pendataan *clustering*

## **Tambah Clustering**

Untuk menambah data Clustering, pilih button "ADD CLUSTERING KASUS". Berikut merupakan tampilan halaman Tambah Clustering Kasus:

| PENDATAAN TBC                              |                                                      | m                        |
|--------------------------------------------|------------------------------------------------------|--------------------------|
| 11 Deirocent                               | Create Clustering With K Means                       |                          |
| 自<br>Anatom Wilayah<br>i.                  |                                                      | масные                   |
| 亞<br>Atastar Larrye<br>$\hat{\phantom{a}}$ | Monday Jurest Photo)<br>tenerators Asidah.<br>Claim? | <b>Contract Contract</b> |
| Perdatam<br>涉                              | <b>DISATEGUIRDE</b>                                  |                          |
| D. Goa                                     |                                                      |                          |
| D. name                                    |                                                      |                          |
|                                            |                                                      |                          |
|                                            |                                                      |                          |
| <b>STATISTICS</b>                          |                                                      | 0.2276                   |

Gambar 19. Menu tambah Clustering

Masukkan jumlah Cluster  $\rightarrow$  pilih button " CREATE CLUSTER" untuk menyimpan data.

Untuk kembali ke submenu Clustering  $\rightarrow$  pilih button "BACK TO LIST".

## **View Maps Clustering**

Untuk melihat Maps Clustering, pilih button "**VIEW MAPS CLUSTERING**". Berikut merupakan tampilan halaman View Maps Clustering :

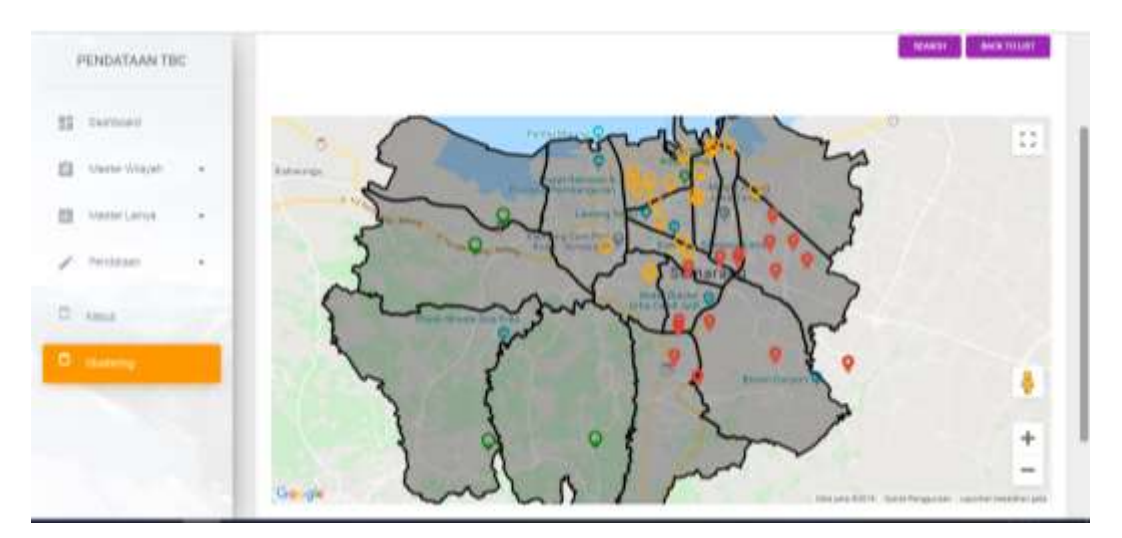

Gambar 20 Tampilan View Map